# Bookroll使用手冊

(教師版)

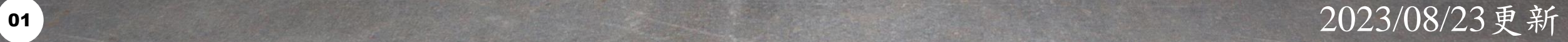

## <span id="page-1-0"></span>目錄

- 如何登入[Moodle & BookRoll](#page-2-0)
- [新增教材](#page-8-0)
- 更新教材[方法一](#page-12-0)/[方法二](#page-18-0)
- [刪除教材](#page-23-0)
- BookRoll[功能介紹](#page-29-0)

<span id="page-2-0"></span>

# 如何登入Moodle & BookRoll

- 步驟一:登入 Moodle
- 網址: [https://brpt.bookroll.org.tw](https://brpt.bookroll.org.tw/)
- 輸入帳號、密碼

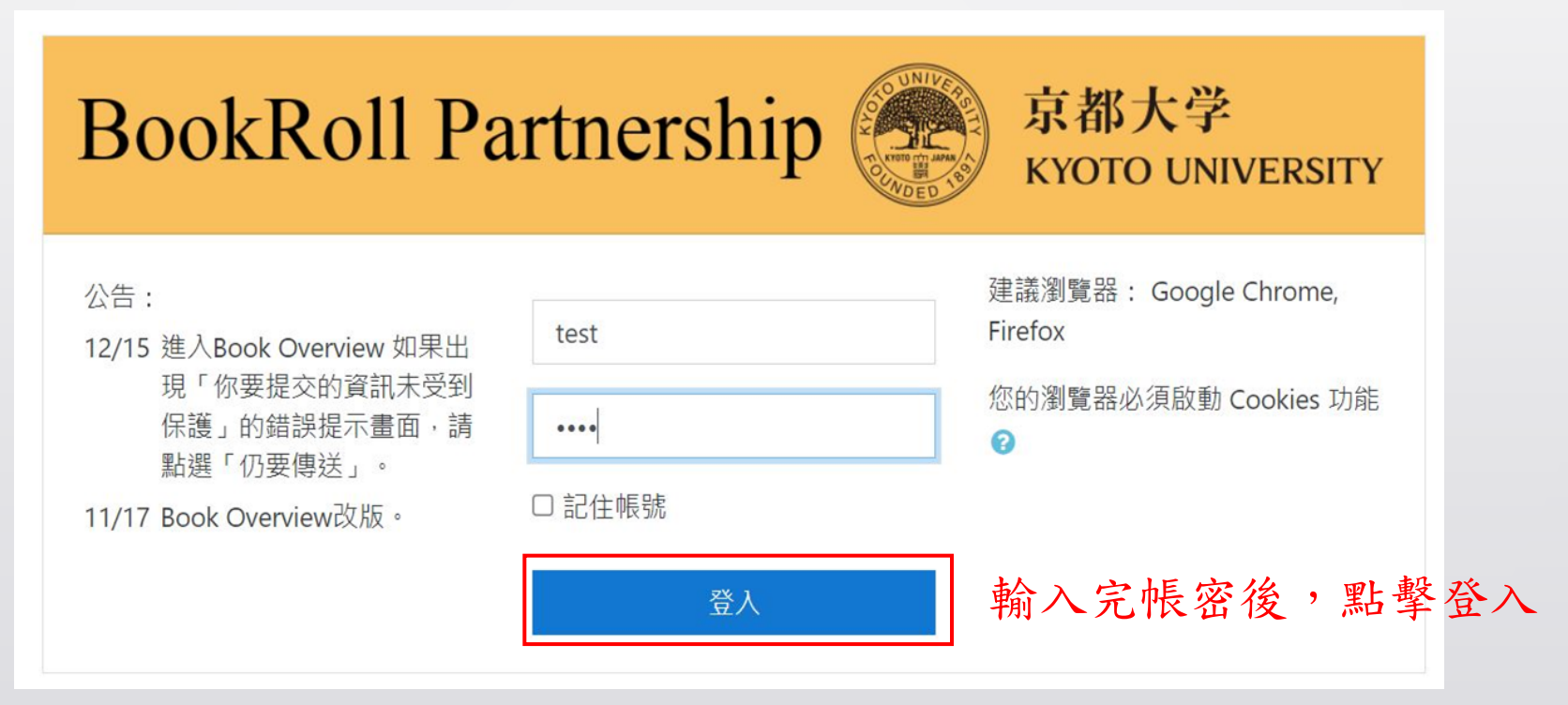

## Ш

步驟二:選擇課程

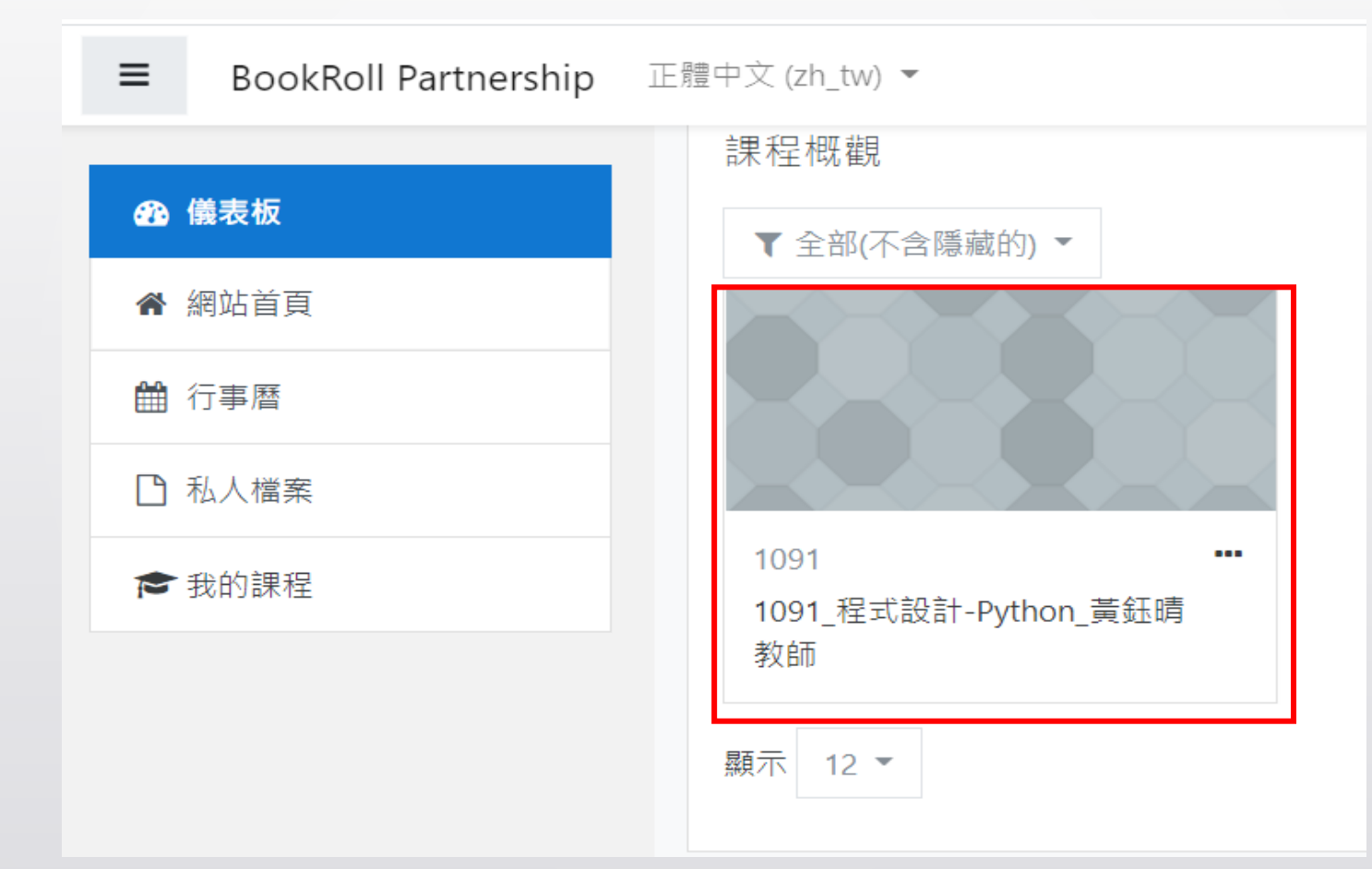

 $05$ 

# 步驟三:進入BookRoll

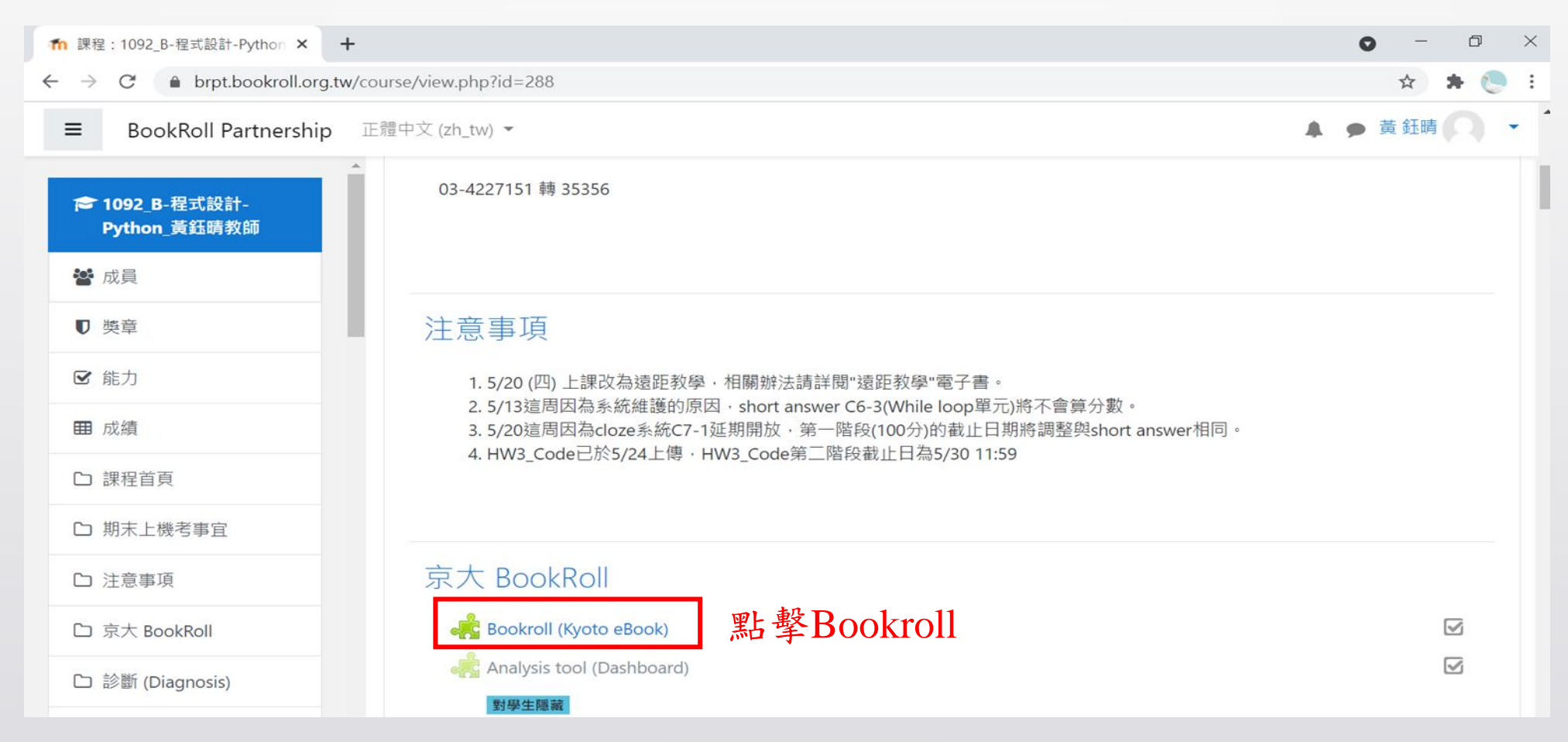

## 

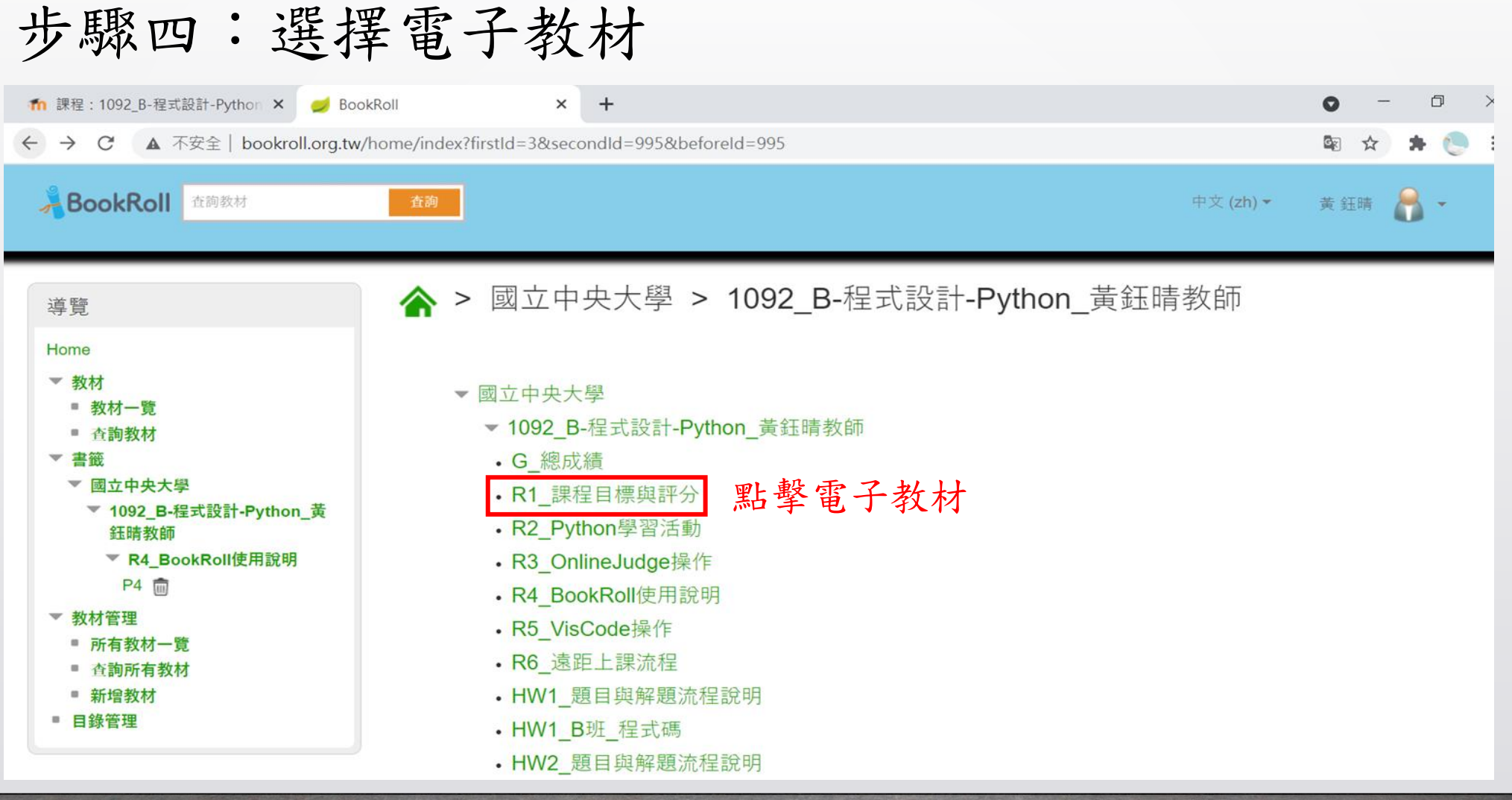

## 步驟五:電子教材介面

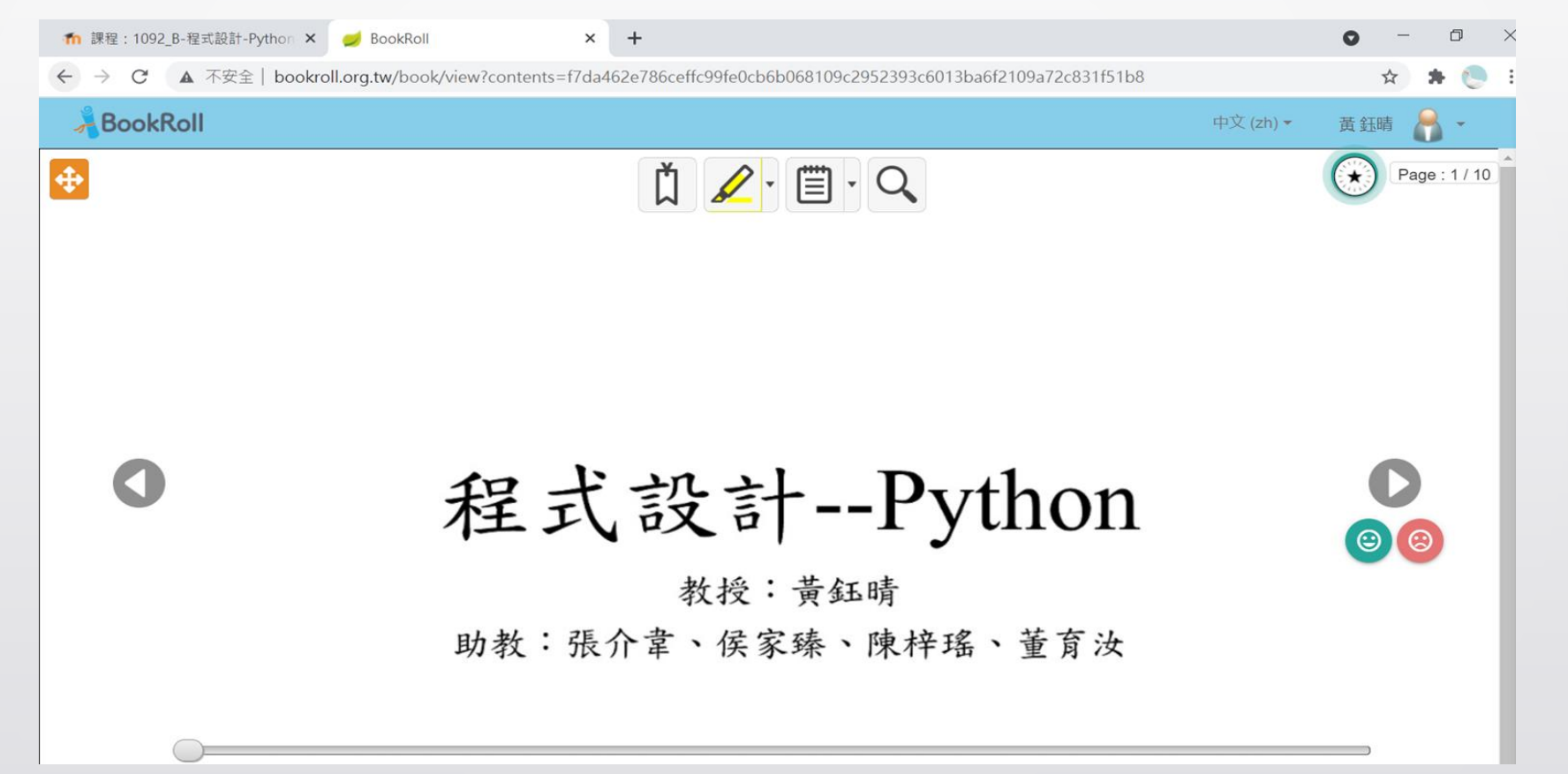

(詳細功能請看**Bookroll**[功能介紹](#page-29-0))

[返回目錄](#page-1-0)

## <span id="page-8-0"></span>

# 新增教材

步驟一:點選「新增教材」

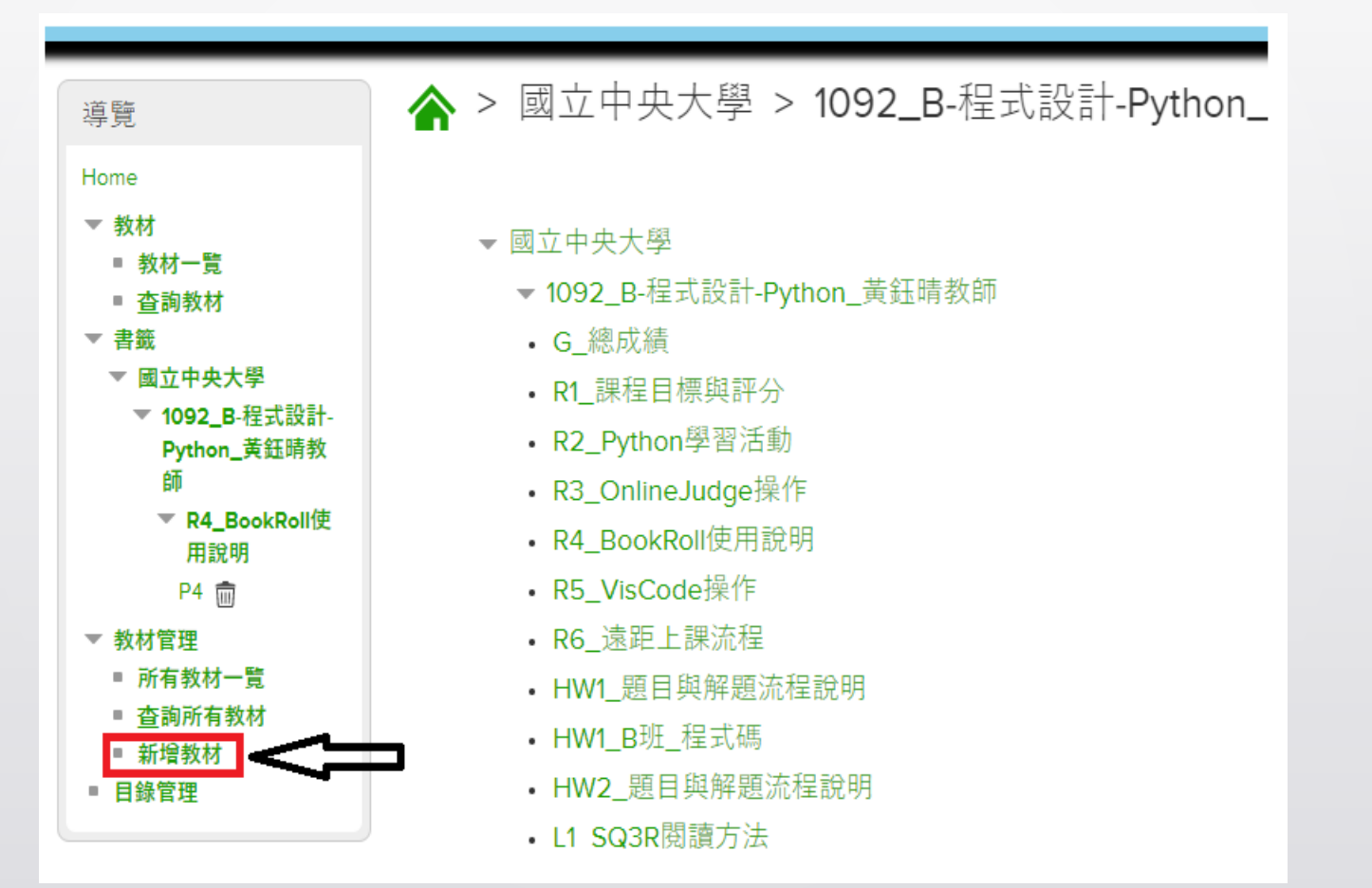

步驟二:填寫課程資訊

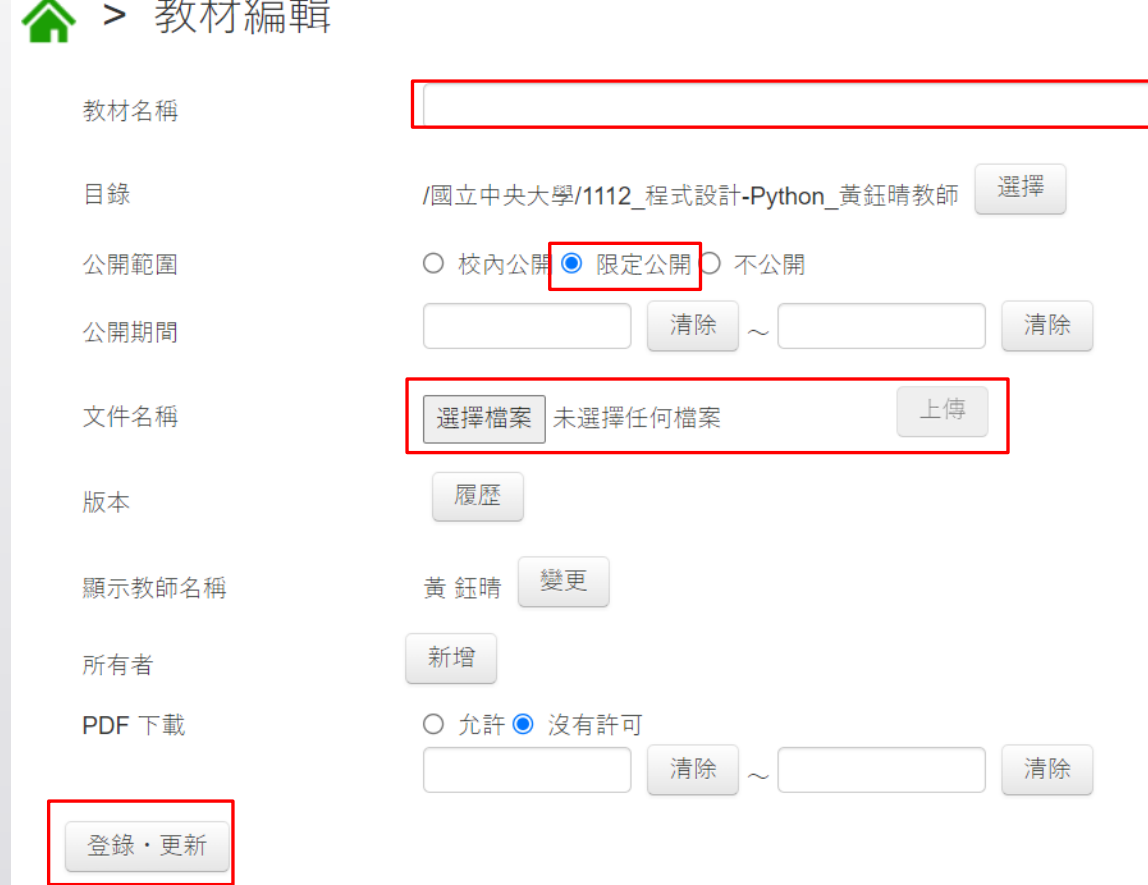

 $1.7 - 1.1$   $1.7 - 1.7$ 

- 1. 先輸入教材名稱
- 2. 公開範圍請點選限定公開
- 3. 先點選選擇檔案,選擇文件(限 PDF檔)後,請點擊上傳
- 4. 最後點選登錄,更新

# 注意事項

- 無法在目錄下選擇其他課程
- 如欲選擇其他課程,請回到 Moodle 選取正確的課程(目錄)

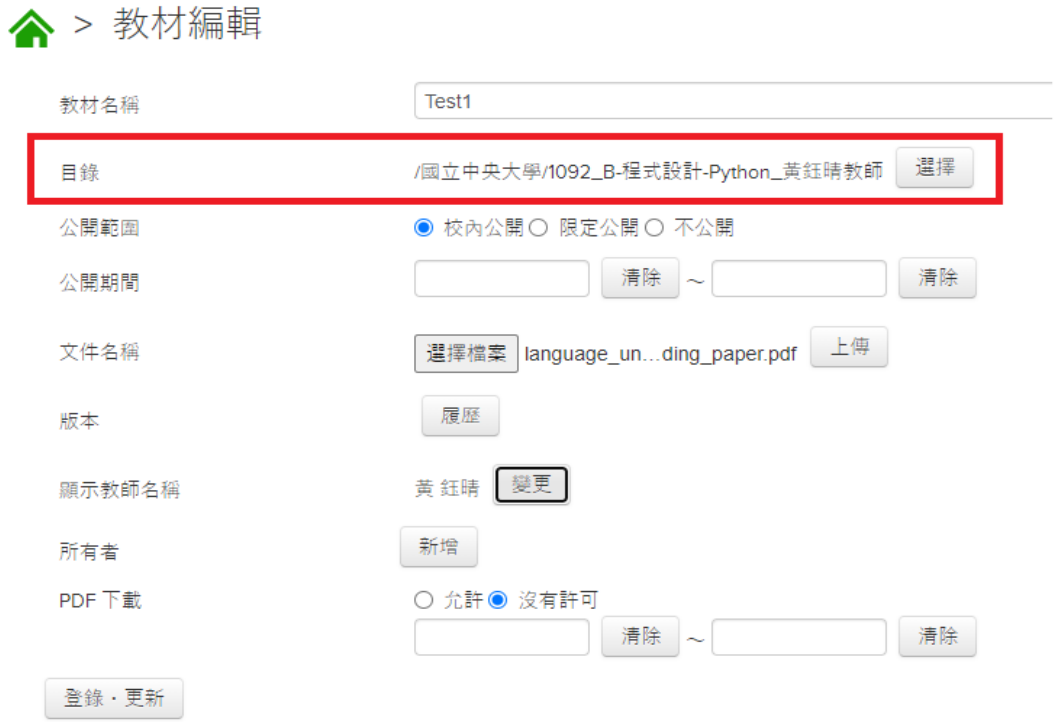

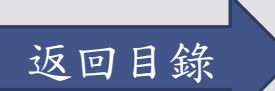

### <span id="page-12-0"></span>1111 111 1 ,,,,,,,,,,,,,,,,,,,,,,,

# 更新教材:方法一

### Ш 11111111

步驟一:點選「所有教材一覽」

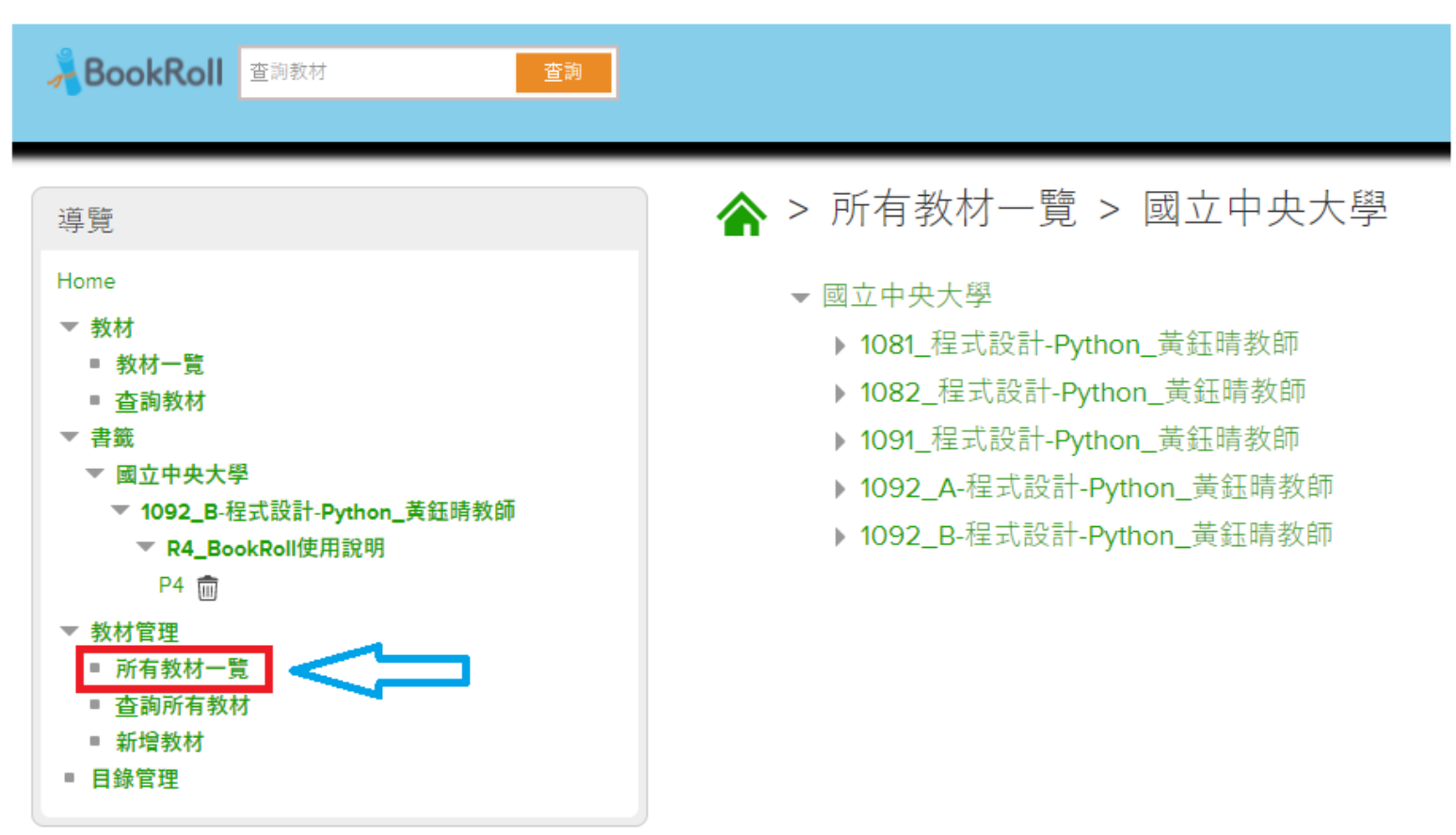

## П.

- 步驟二:點選需要修改教材的課程
	- 圖中的例子為示範,僅爲參考用

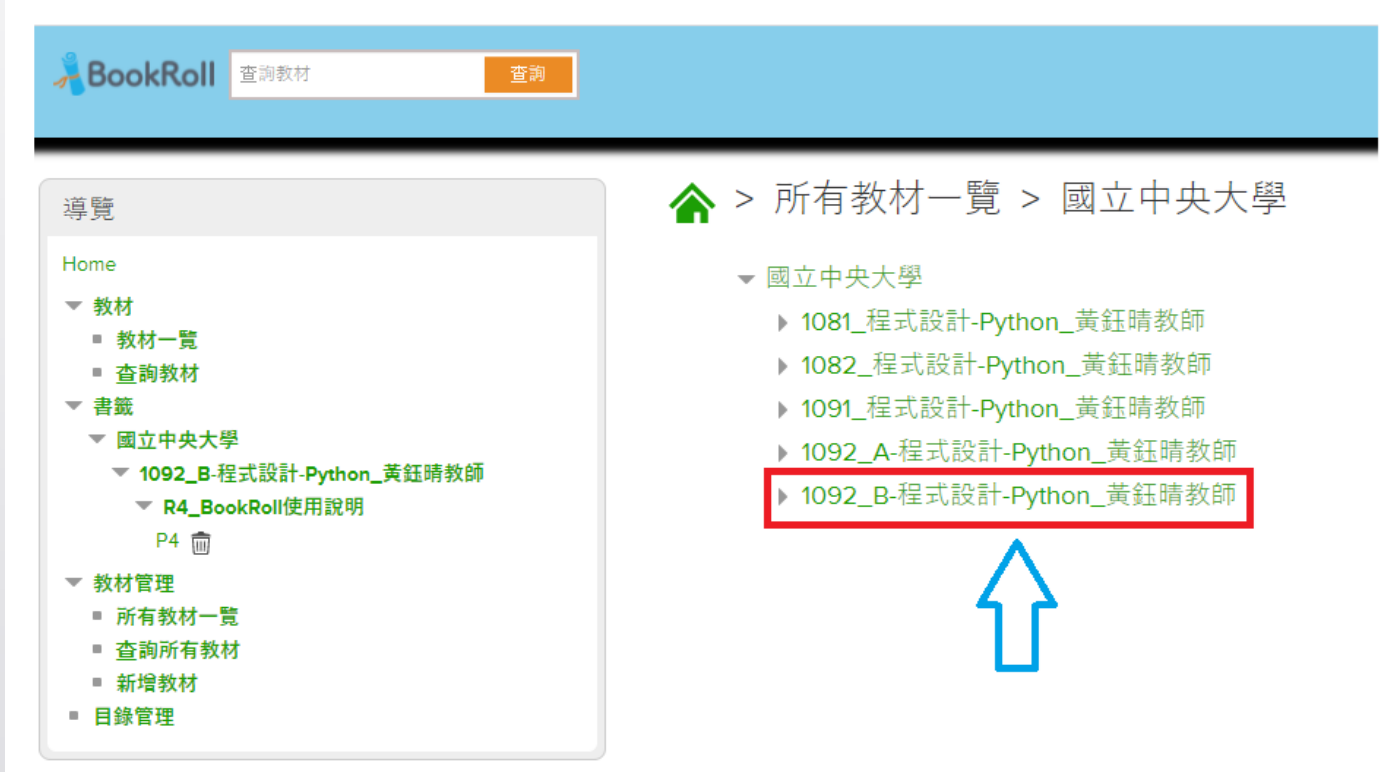

# 步驟三:尋找欲修改的教材,點選「教材編輯」

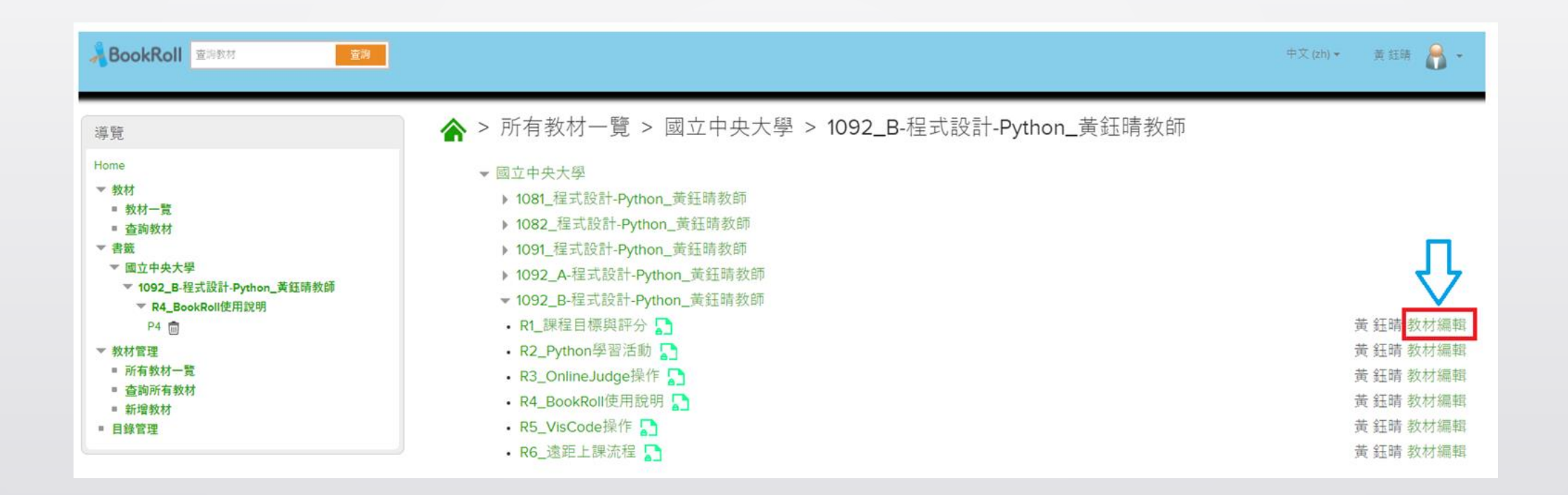

## Ш Ш

步驟四:更新課程教材

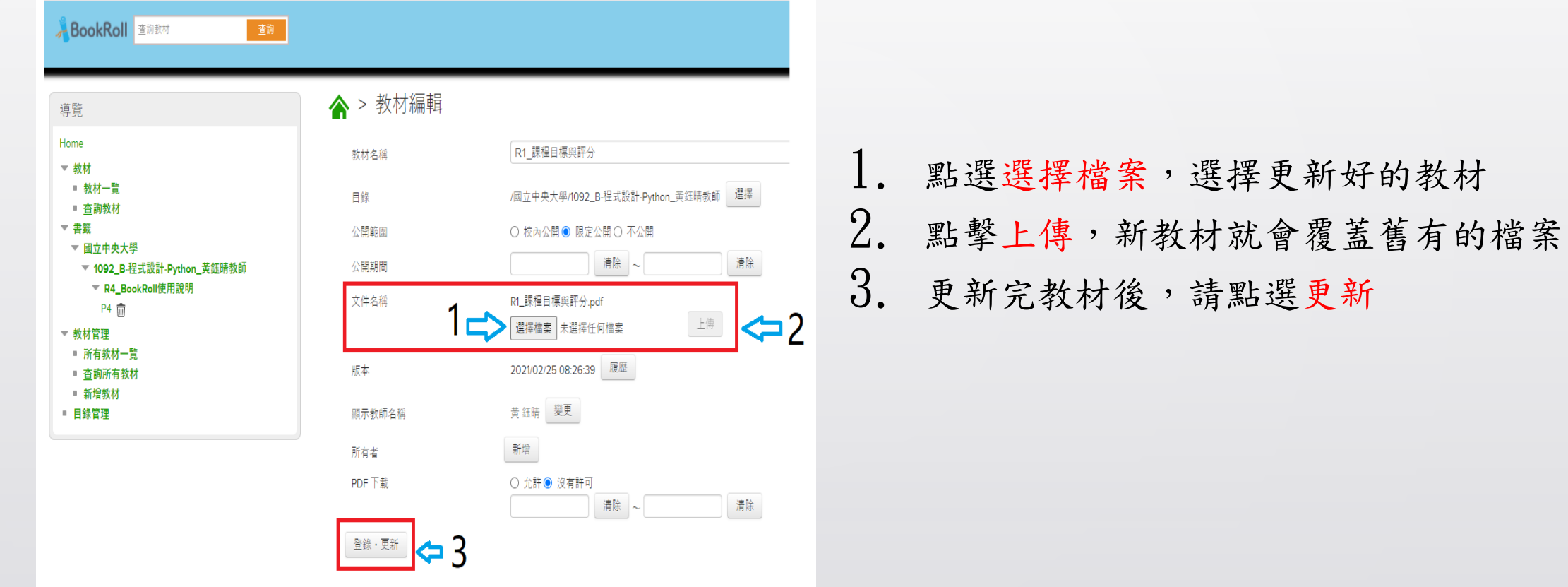

# 注意事項

- 此頁面與新增教材極為相似,但是上傳檔案會蓋過舊檔案,而非新增一個教材
- 請教師特別注意自己是在編輯教材還是新增教材,以免誤用功能
- 電子書更新後,舊有的使用者行為(ex:重點劃記)依然會保留, 可能造成功能錯位的情形,圖中為例子

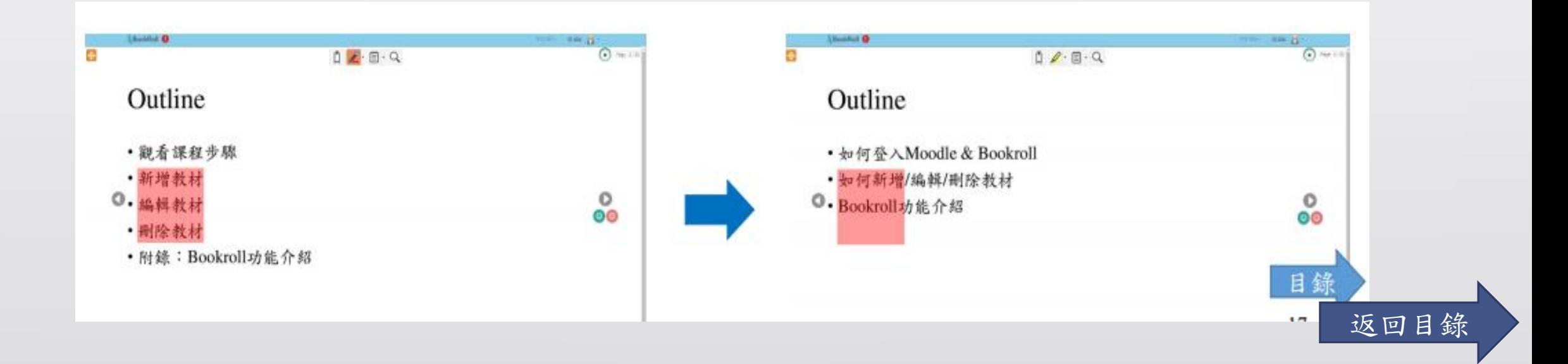

### <span id="page-18-0"></span>111111111 ,,,,,,,,,,,,,,,,,,,,,,,,

# 更新教材:方法二

## Ш Ш

步驟一:點選「查詢所有教材」

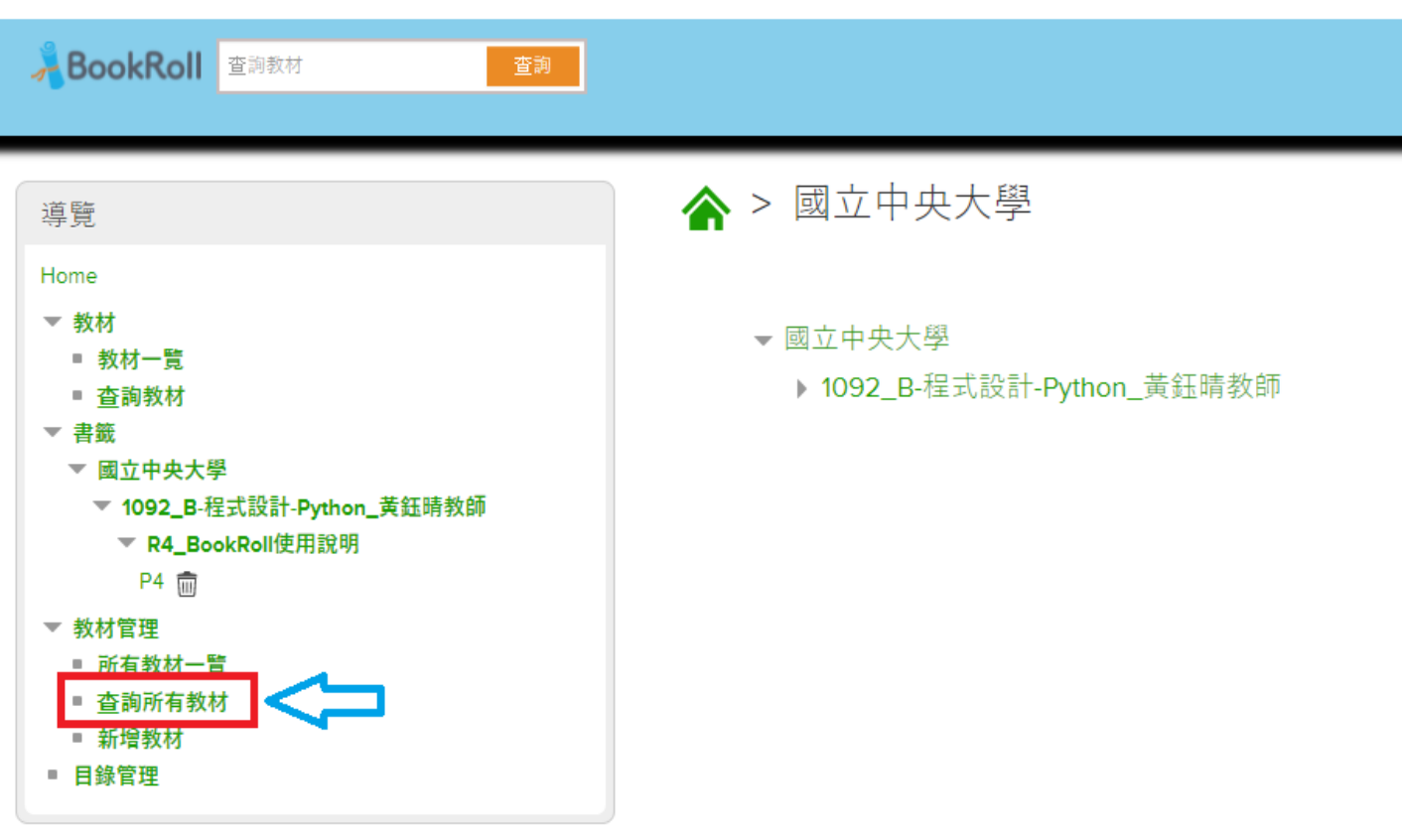

### Ш Ш

# 步驟二:尋找欲修改的教材,點選「教材編輯」

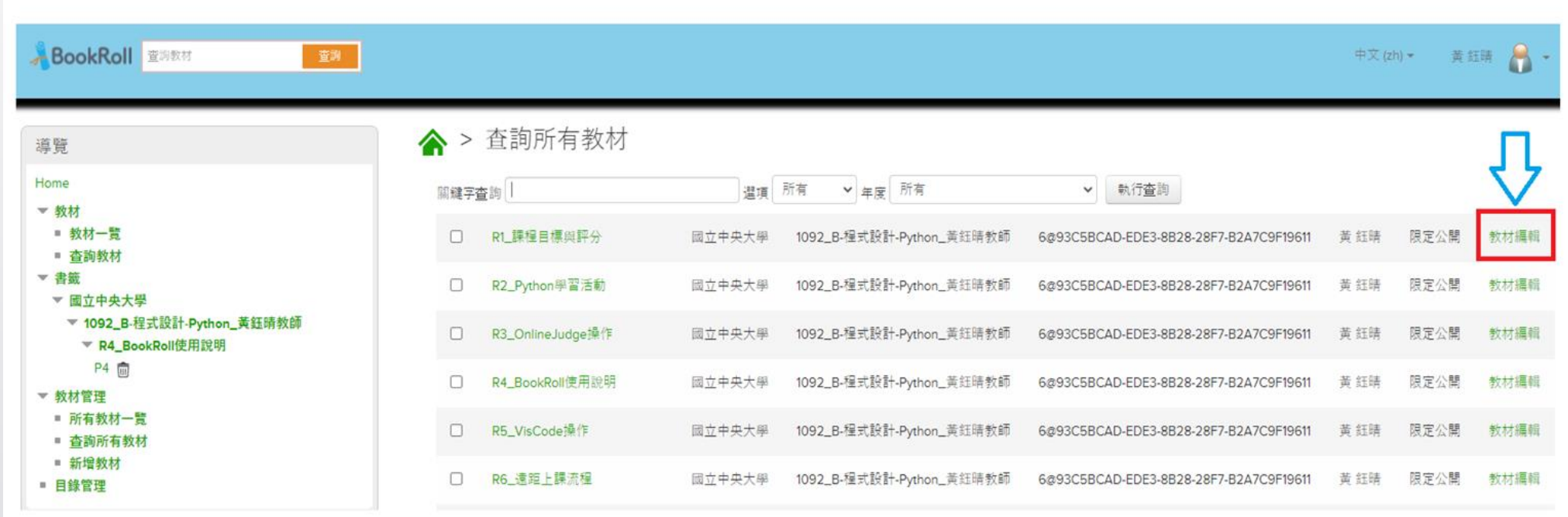

步驟三:更新課程教材

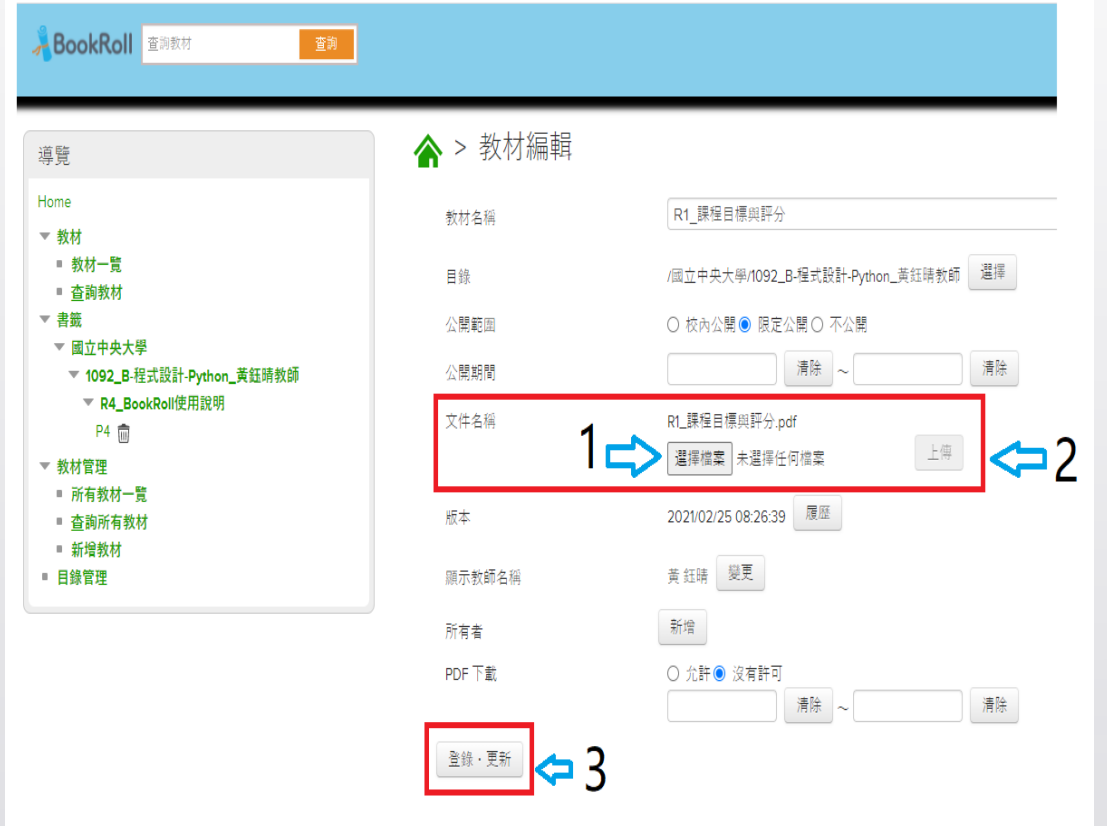

1. 點選選擇檔案,選擇更新好的教材 2. 點擊上傳,新教材就會覆蓋舊有的檔案 3. 更新完教材後,請點選更新

# 注意事項

- 此頁面與新增教材極為相似,但是上傳檔案會蓋過舊檔案,而非 新增一個教材
- 請教師特別注意自己是在編輯教材還是新增教材,以免誤用功能
- 電子書更新後,舊有的使用者行為(ex:重點劃記)依然會保留, 可能造成功能錯位的情形,圖中為例子

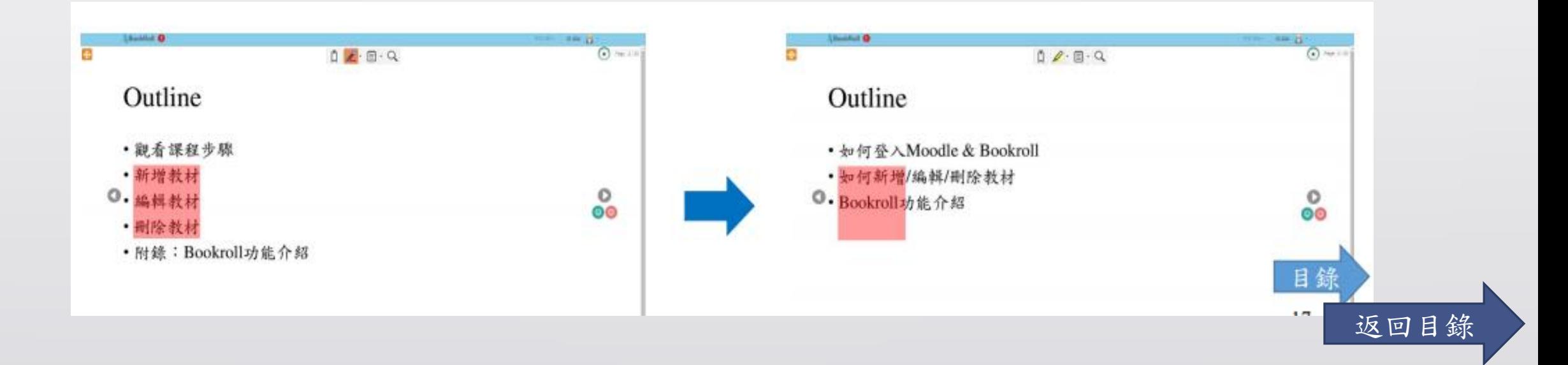

## <span id="page-23-0"></span>

# 刪除教材

### ШШ "

步驟一:點選「目錄管理」

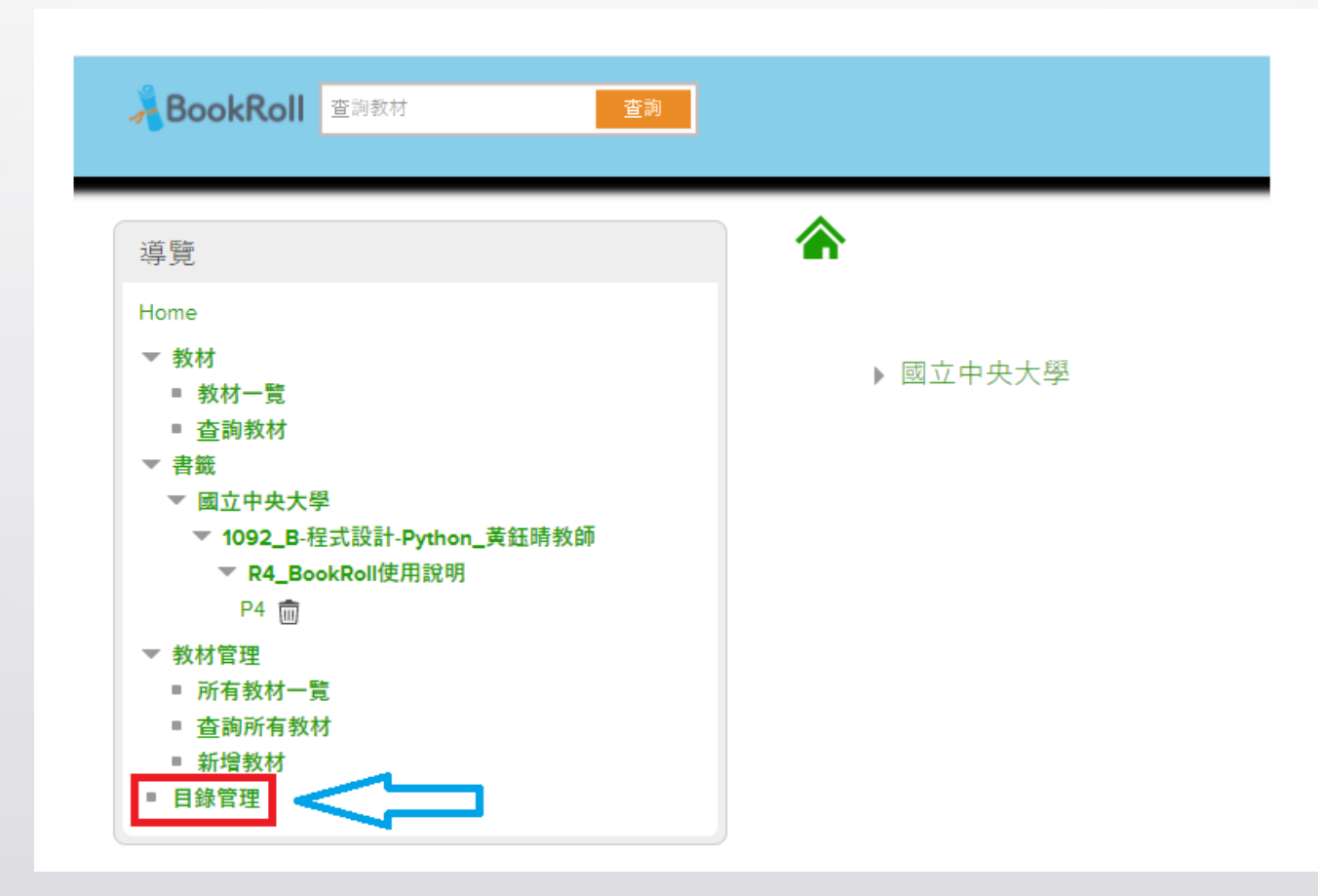

## ,,,,,,,,,,,,,,,,,,,,,,,,,,,, ,,,,,,,,,,,,,,,,,,,,,,,,,,

步驟二:點選「編輯」

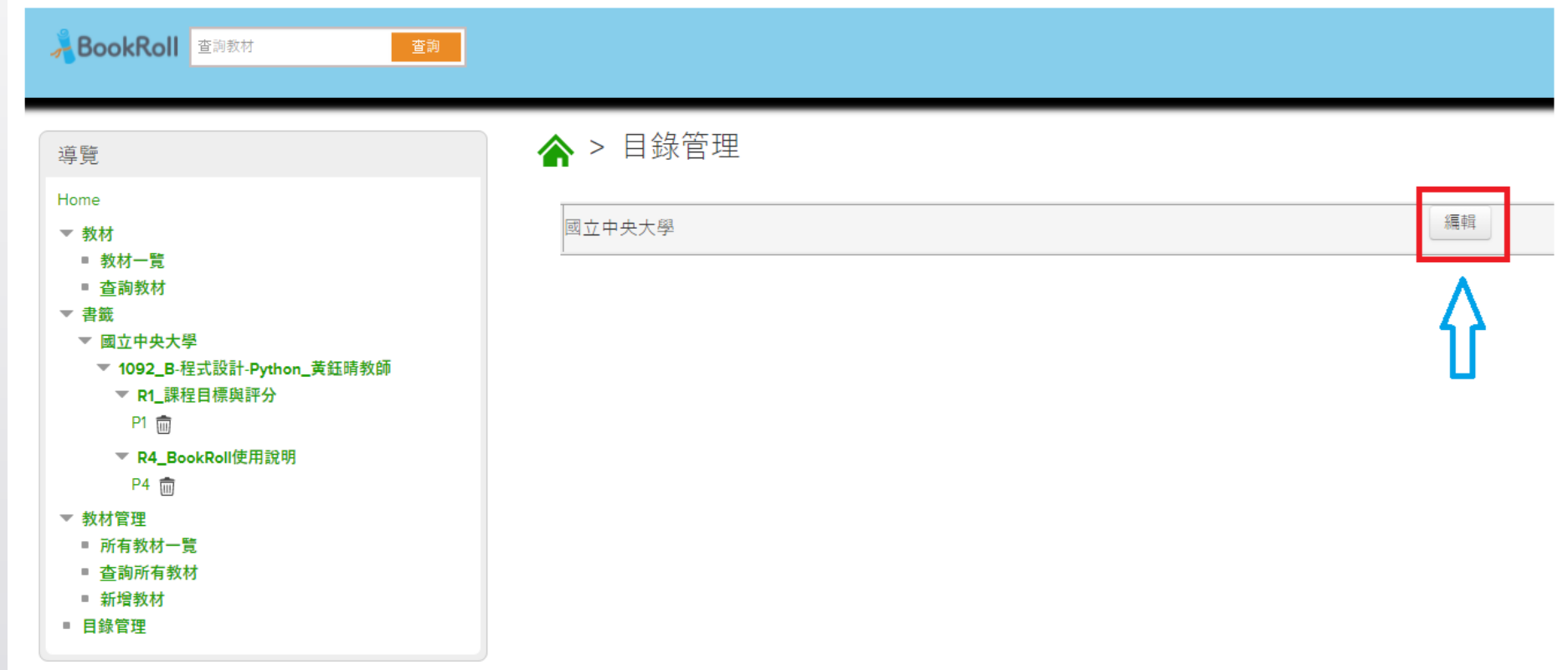

### ,,,,,,,,,,,,,,,,,,,,,,,,,,,, ,,,,,,,,,,,,,,,,,,,,,,,, ,,,,,,,,,,,,,,,,,,,,,,,,

步驟三:點選「編輯」

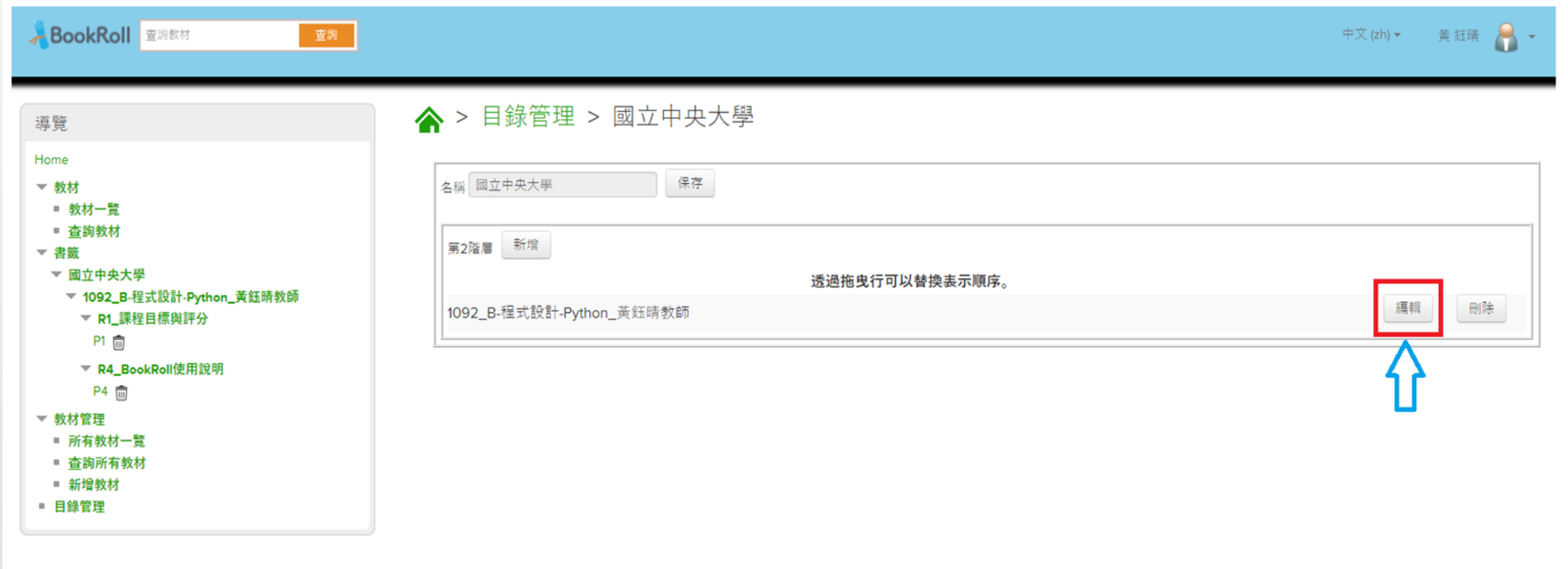

## Ш 11

步驟四:尋找欲刪除的教材,點選「刪除」

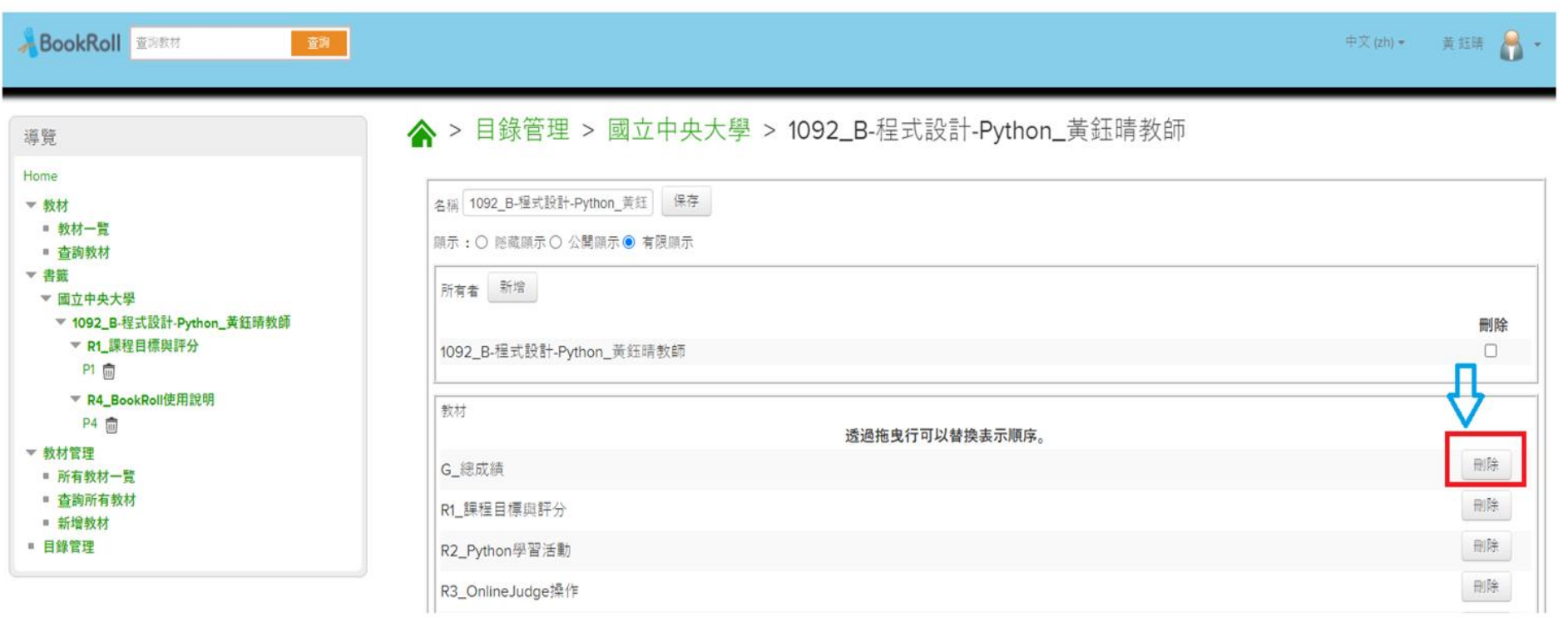

注意事項

- 若於導覽中未找到"目錄管理"這項功能,請確認下列事項:
	- 本項功能只有從Moodle連過來Bookroll才能使用, 若是直接從Bookroll登入,將不會出現這項功能。
	- 請確認登入時有進行"如何登入Moodle & Bookroll" 的所有步驟。
- 本項操作將會刪除教材,若是要更新教材,請參考"更新教材"的方法

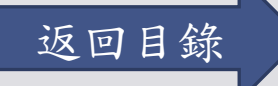

<span id="page-29-0"></span>П П.

# BookRoll功能介紹

# BookRoll功能介紹

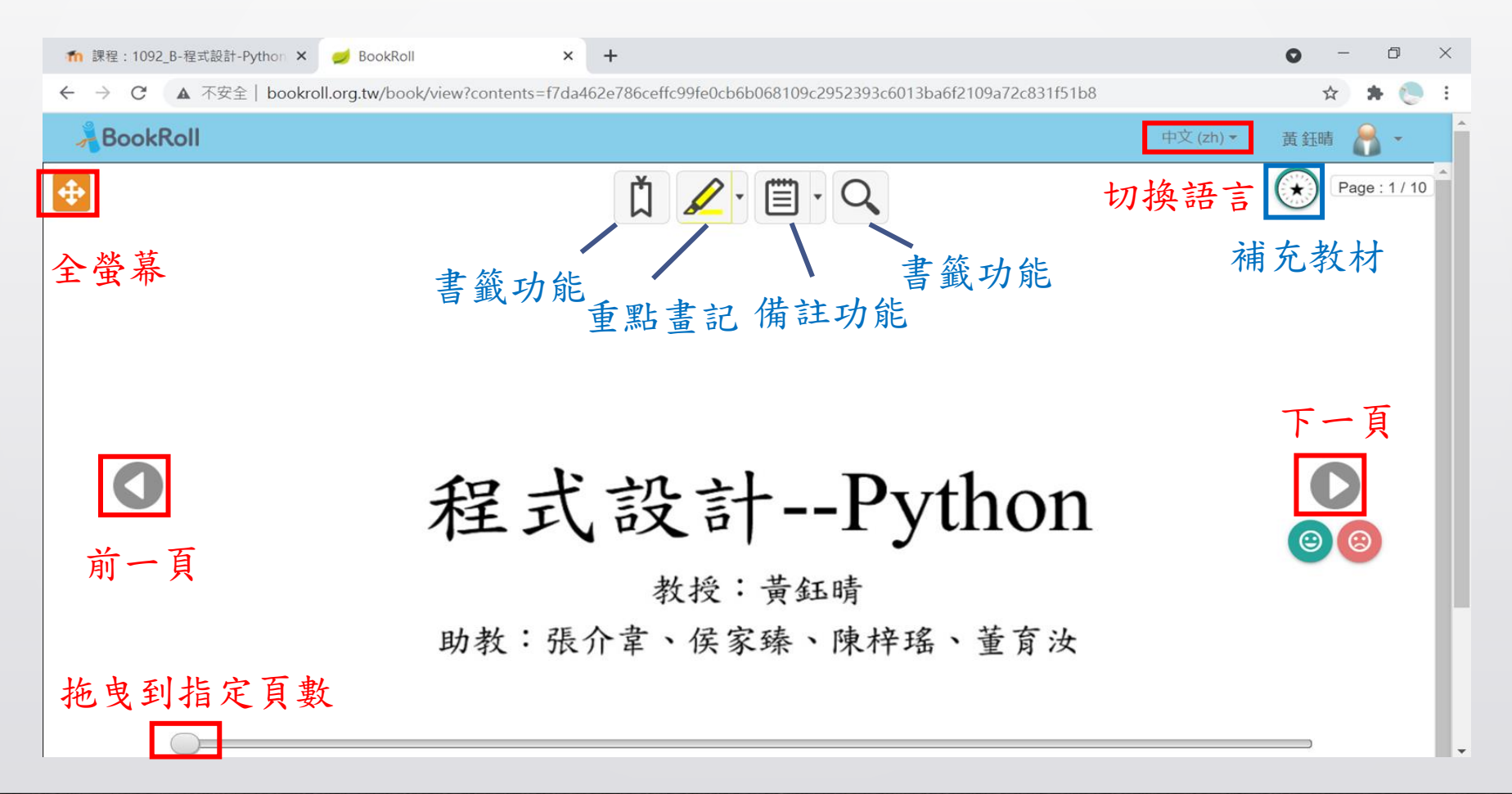

## 功能1:書籤功能

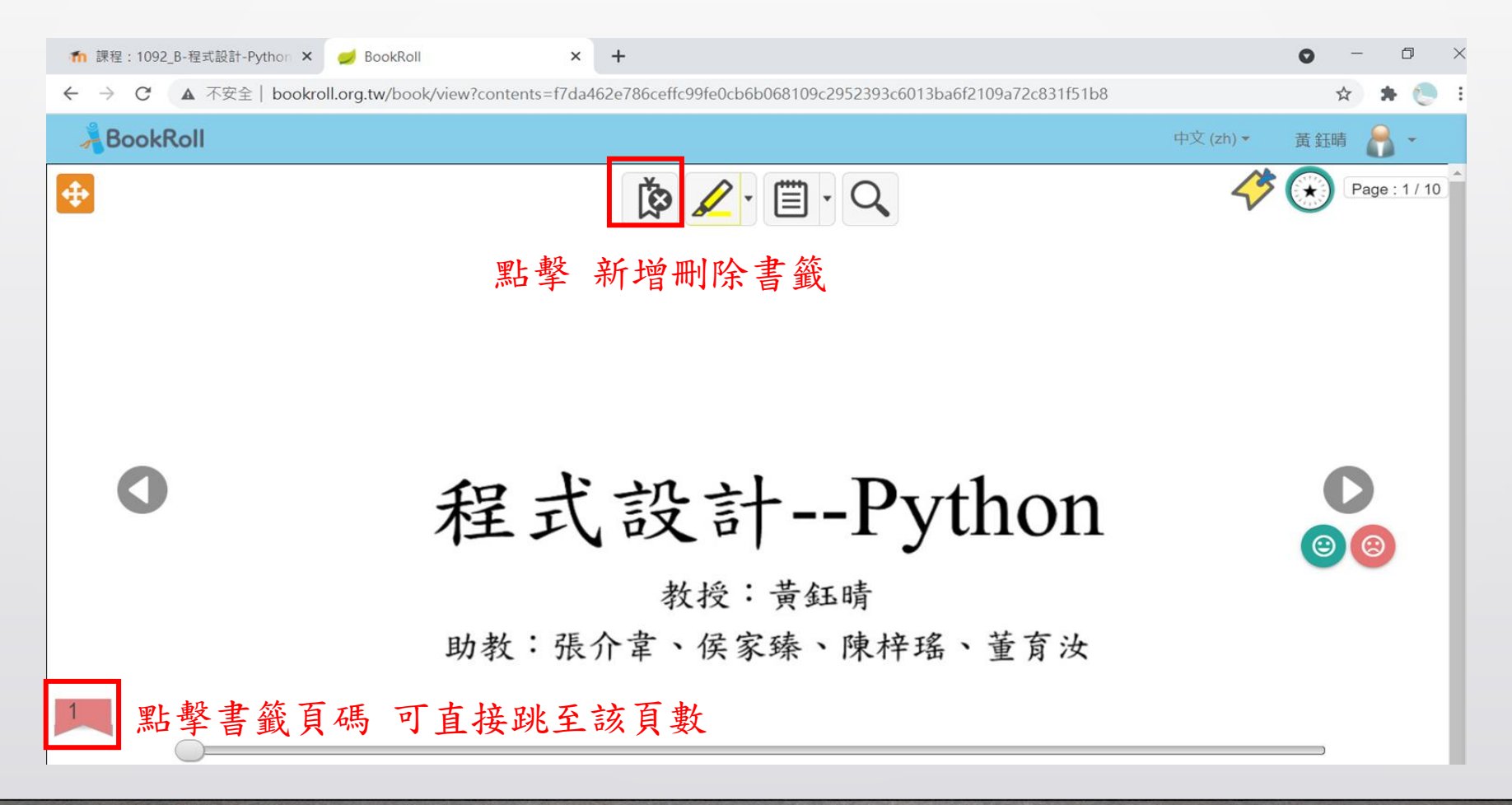

功能2:重點畫記

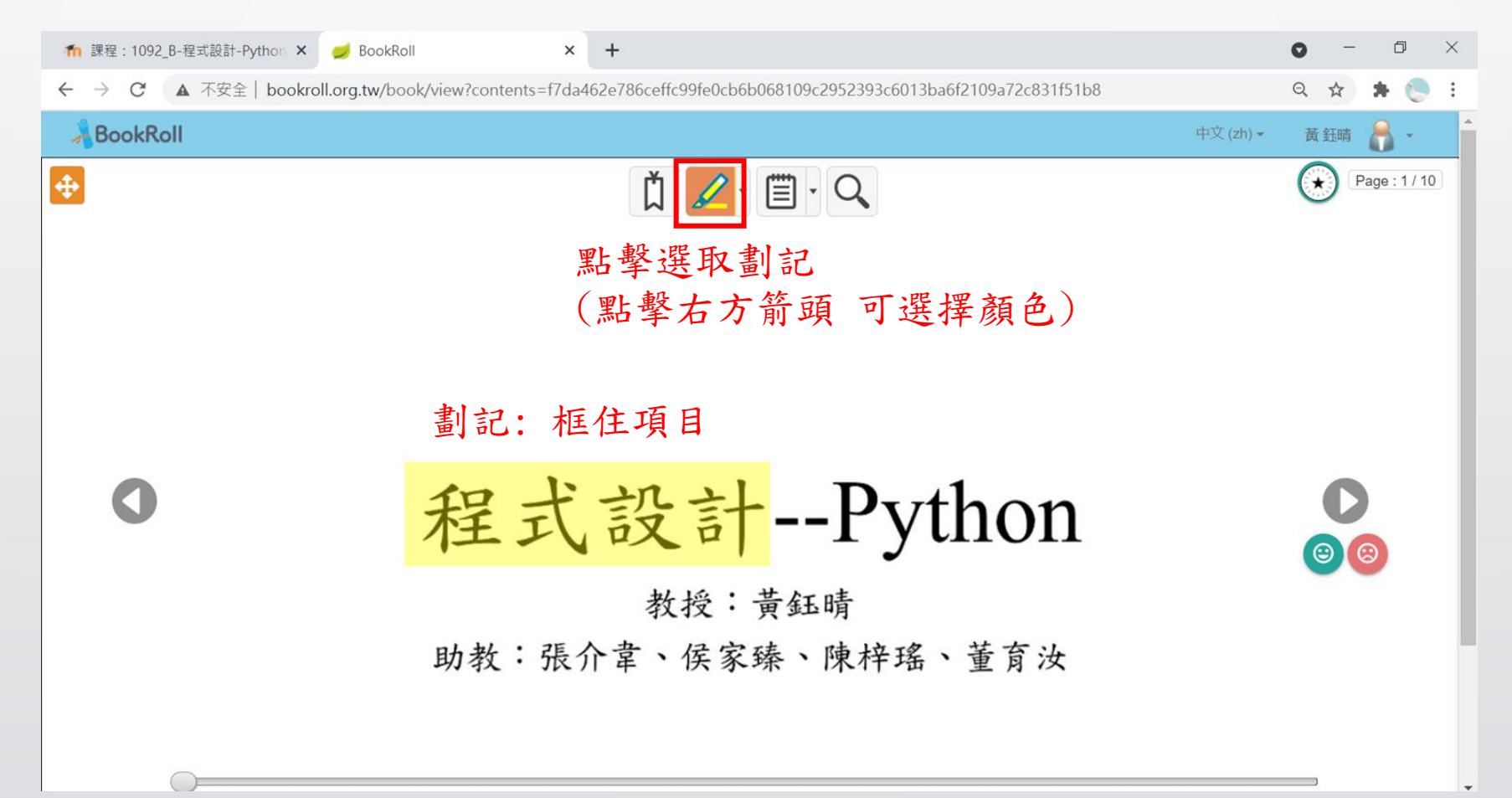

功能2:取消畫記

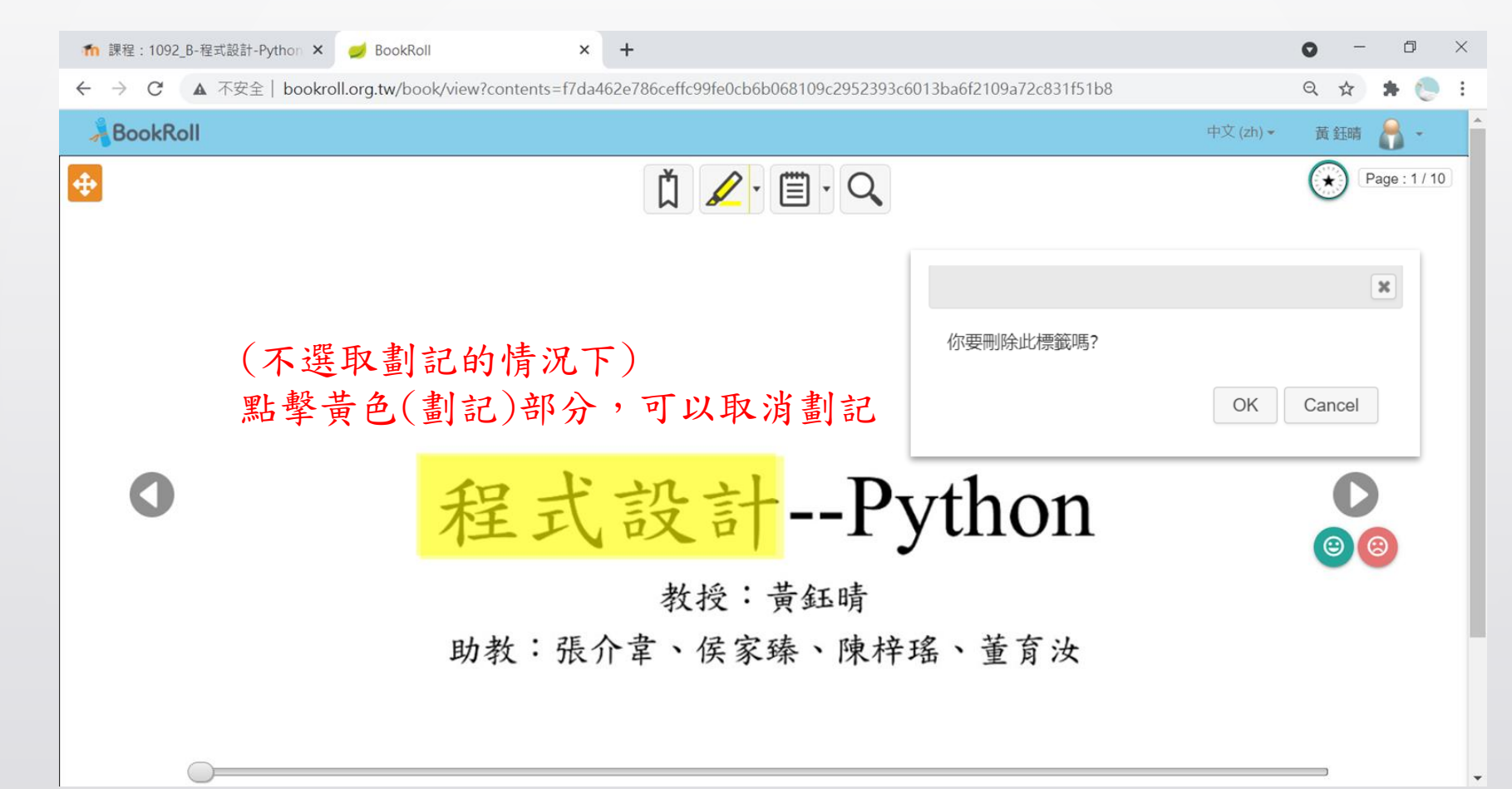

功能3:備註功能

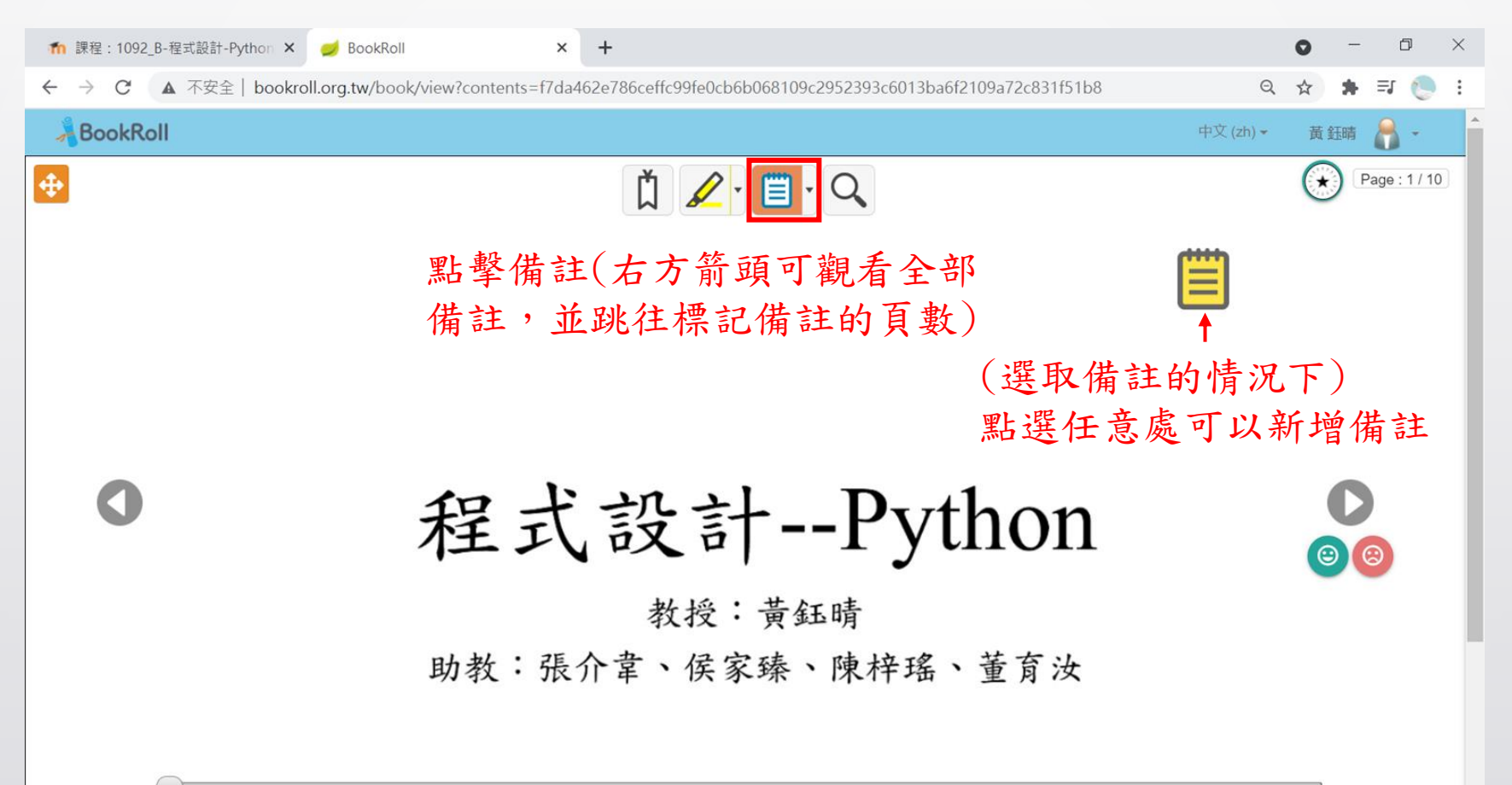

### Ш. 11

# 功能3:備註功能–右鍵箭頭列出全部備註

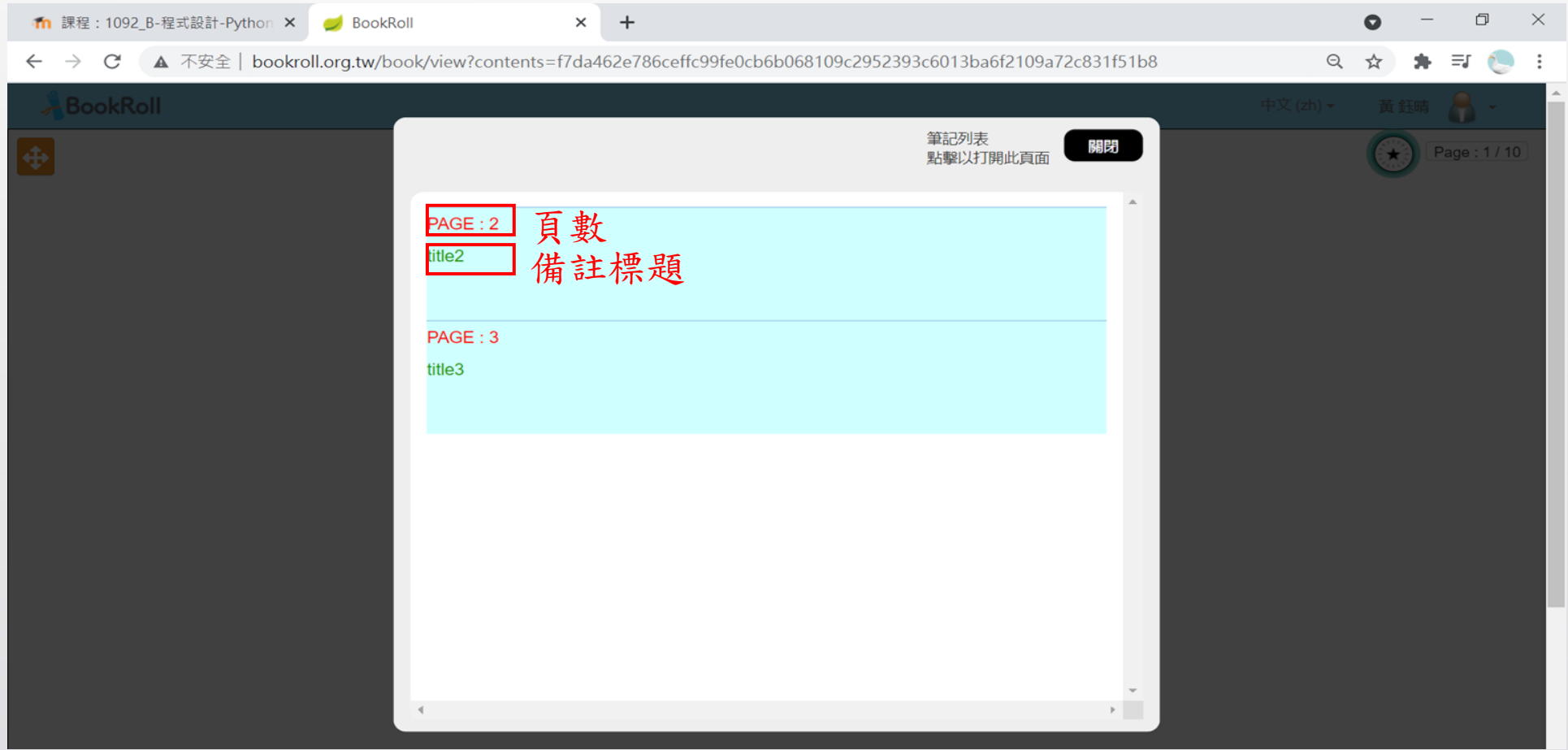

## ,,,,,,,,,,,,, ,,,,,,,,,,,,,

功能3:備註功能

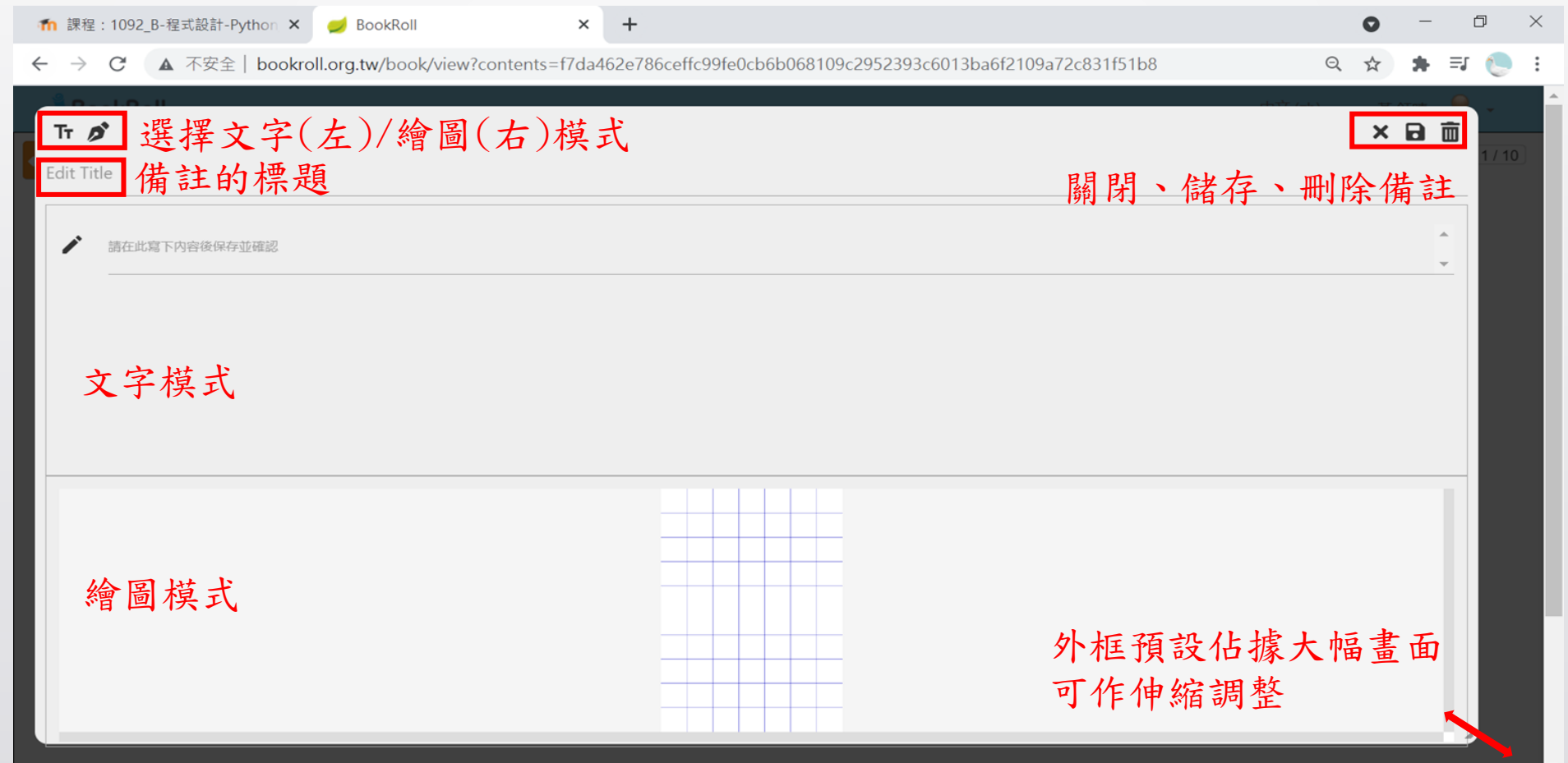

 $\begin{pmatrix} 37 \end{pmatrix}$ 

## 77 T T Ш

功能3:備註功能–文字模式

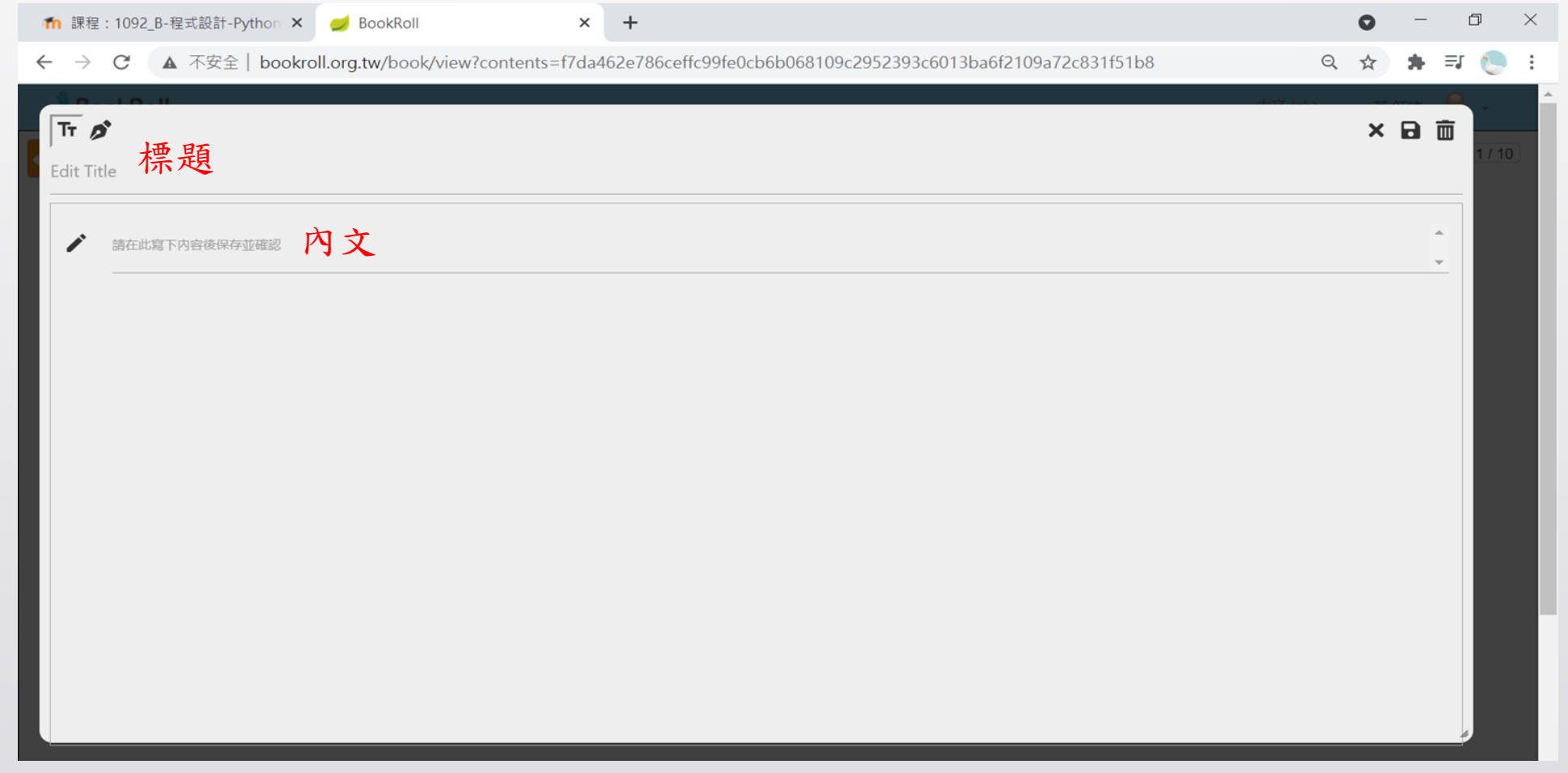

## 功能3:備註功能–繪圖模式  $\times$  + 11 課程: 1092\_B-程式設計-Python × ● BookRoll  $\Box$   $\times$ Q A + F + : ← →  $C$   $\blacktriangle$  不安全 | bookroll.org.tw/book/view?contents=f7da462e786ceffc99fe0cb6b068109c2952393c6013ba6f2109a72c831f51b8  $Tr \overline{\mathcal{S}}$  $\times$  a  $\overline{m}$ Edit Title 繪圖板比例 全体表示 v **回 D Ø ●●●○ 昔通 >** 顯示電子書字樣 | | 土一步/刪除全部/選取劃註顏色、粗細 程式設計--Python

功能4:搜尋功能

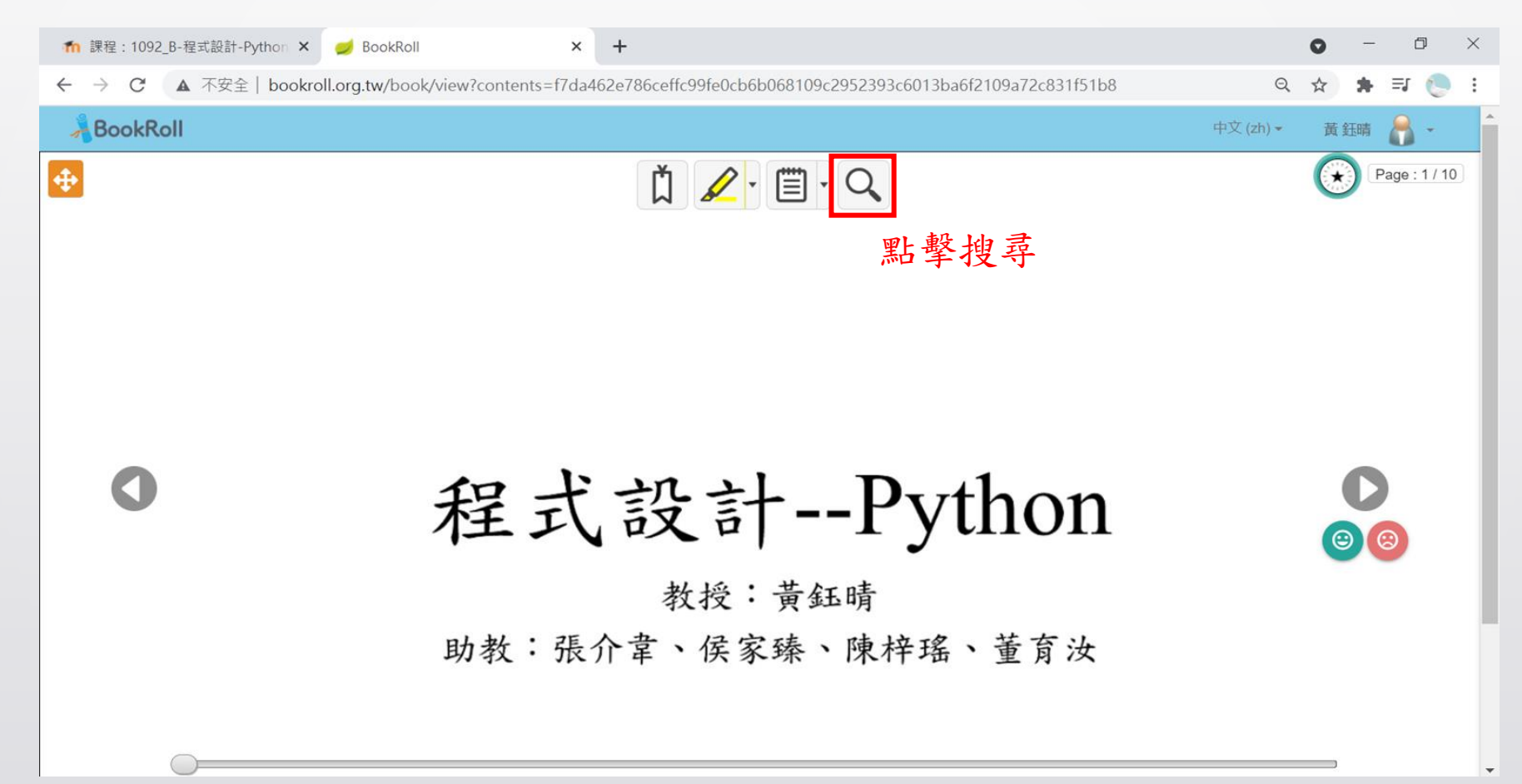

## ,,,,,,,,,,,,,,, ,,,,,,,,,,,,,,

功能4:搜尋功能

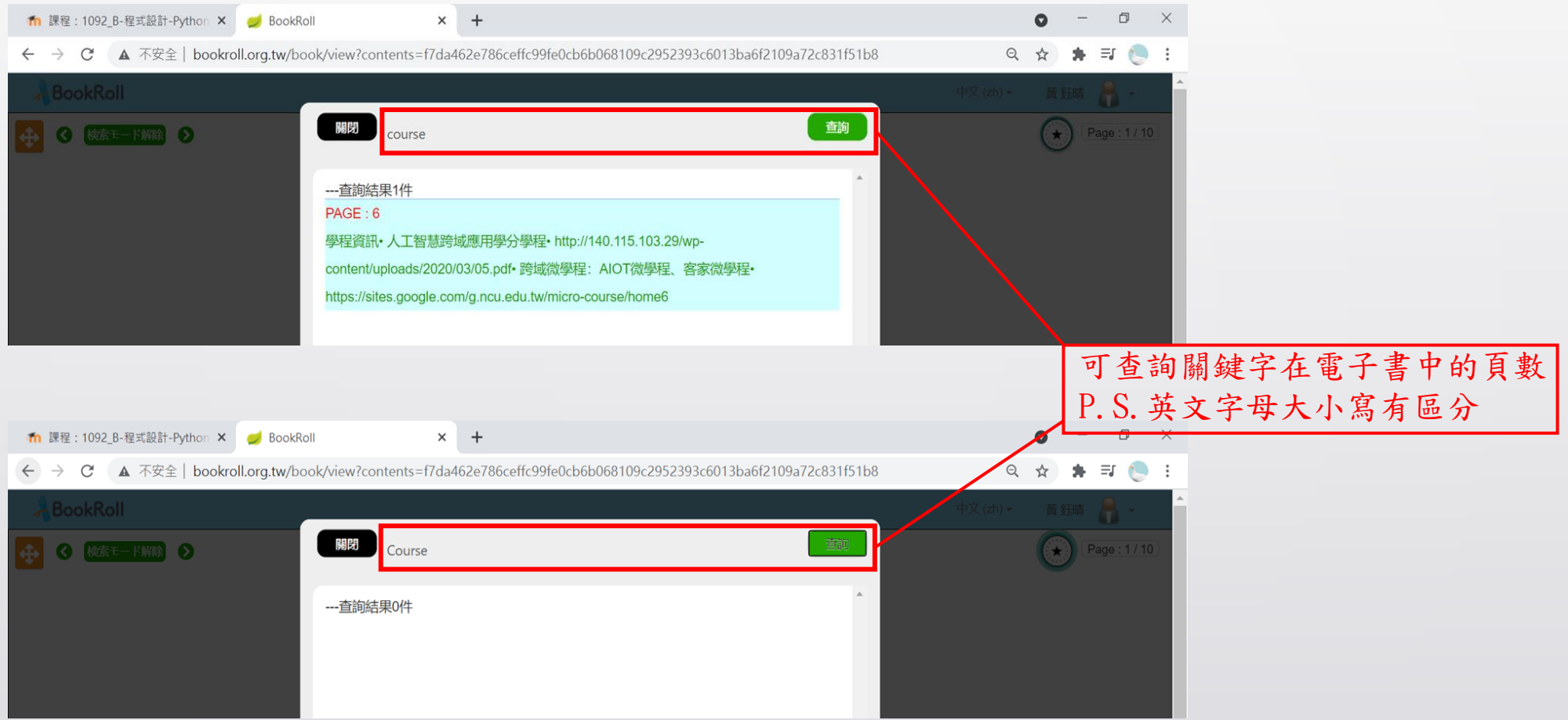

功能4:搜尋功能

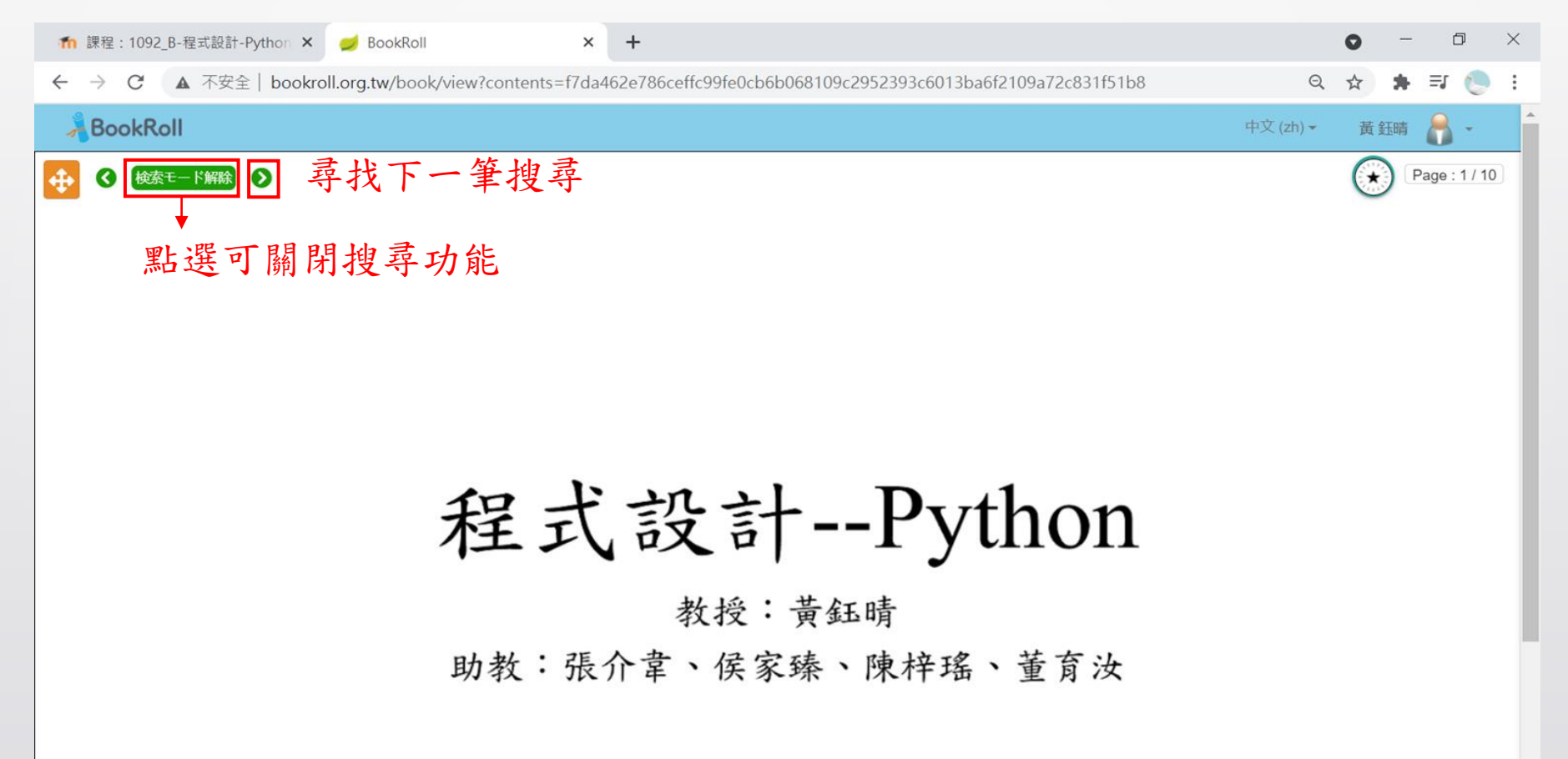

功能5:補充教材

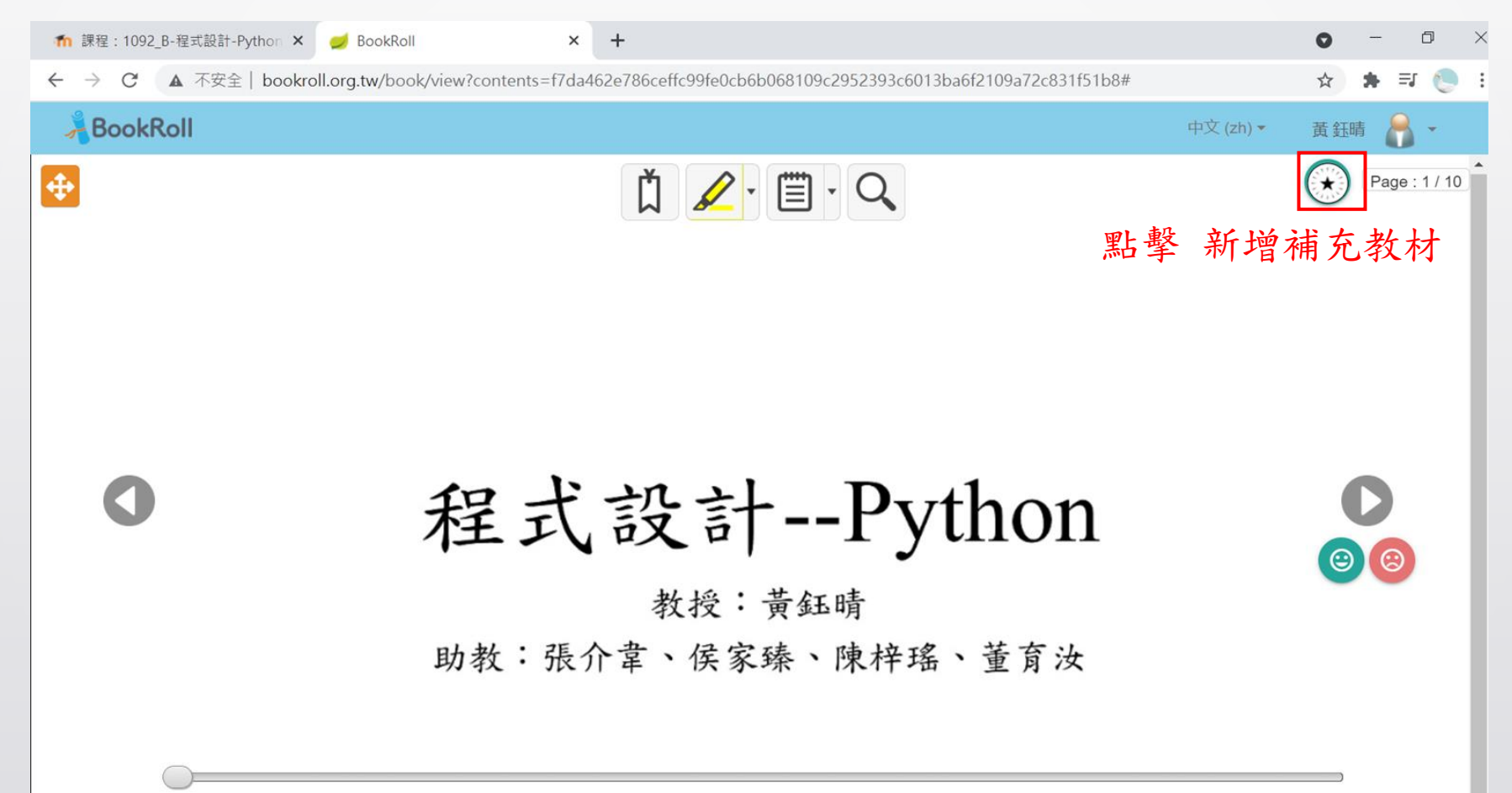

## ,,,,,,,,,, ,,,,,,,,,,,,,,

功能5:補充教材

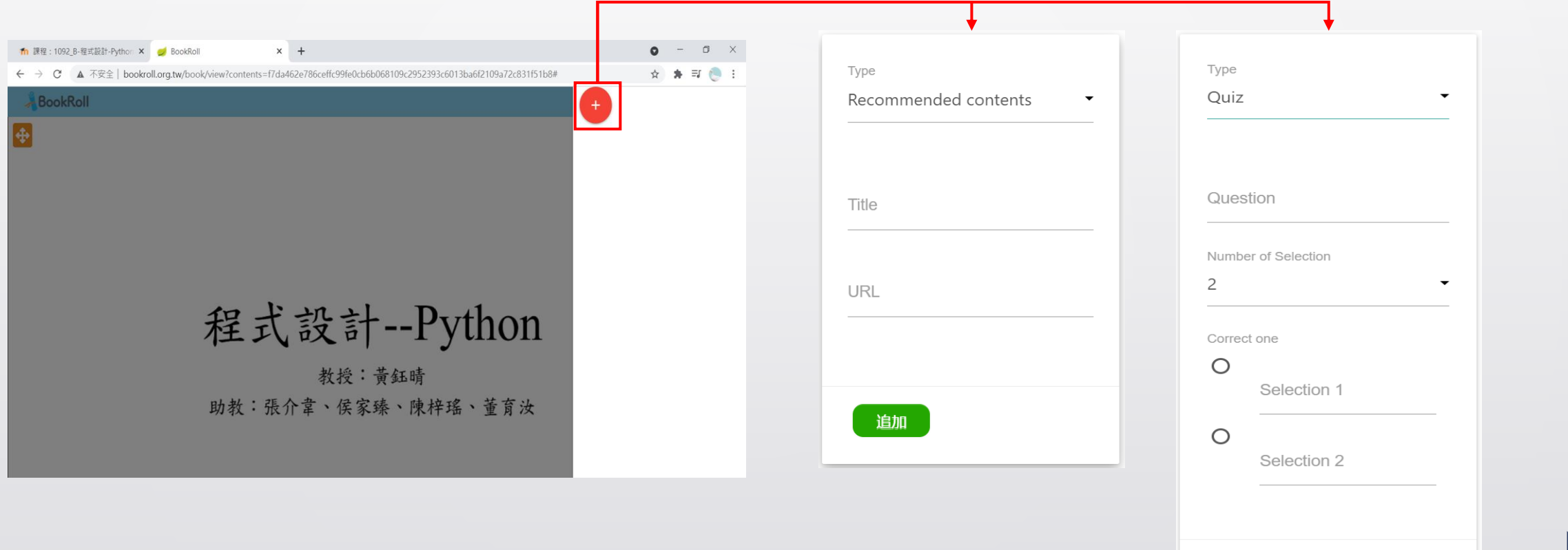

[返回目錄](#page-1-0)

追加